## **Software**<sup>AG</sup>

## webMethods Adapter for Terracotta Installation and User's Guide

Version 10.5

October 2019

**WEBMETHODS** 

This document applies to webMethods Adapter for Terracotta 10.5 and to all subsequent releases.

Specifications contained herein are subject to change and these changes will be reported in subsequent release notes or new editions.

Copyright © 2017-2021 Software AG, Darmstadt, Germany and/or Software AG USA, Inc., Reston, VA, USA, and/or its subsidiaries and/or its affiliates and/or their licensors.

The name Software AG and all Software AG product names are either trademarks or registered trademarks of Software AG and/or Software AG USA Inc. and/or its subsidiaries and/or its affiliates and/or their licensors. Other company and product names mentioned herein may be trademarks of their respective owners.

Detailed information on trademarks and patents owned by Software AG and/or its subsidiaries is located at [https://softwareag.com/licenses/](https://www.softwareag.com/licenses/default.html).

Use of this software is subject to adherence to Software AG's licensing conditions and terms. These terms are part of the product documentation, located at [https://softwareag.com/licenses/](https://www.softwareag.com/licenses/default.html) and/or in the root installation directory of the licensed product(s).

This software may include portions of third-party products. For third-party copyright notices, license terms, additional rights or restrictions, please refer to "License Texts, Copyright Notices and Disclaimers of Third Party Products". For certain specific third-party license restrictions, please refer to section E of the Legal Notices available under "License Terms and Conditions for Use of Software AG Products / Copyright and Trademark Notices of Software AG Products". These documents are part of the product documentation, located at [https://softwareag.com/licenses/](https://www.softwareag.com/licenses/default.html) and/or in the root installation directory of the licensed product(s).

#### **Document ID: ADAPTER-TDA-IUG-105-20210422**

## **Table of Contents**

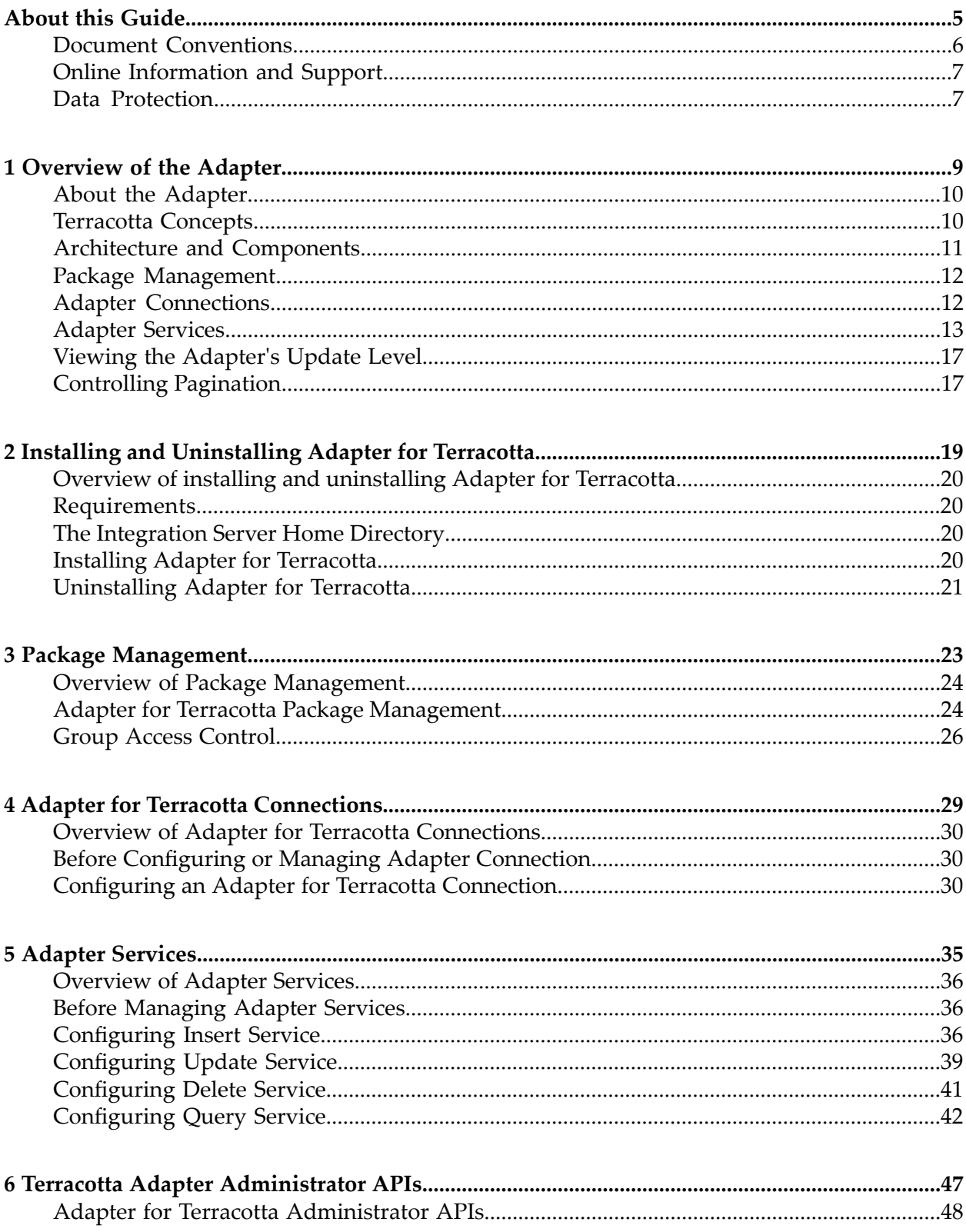

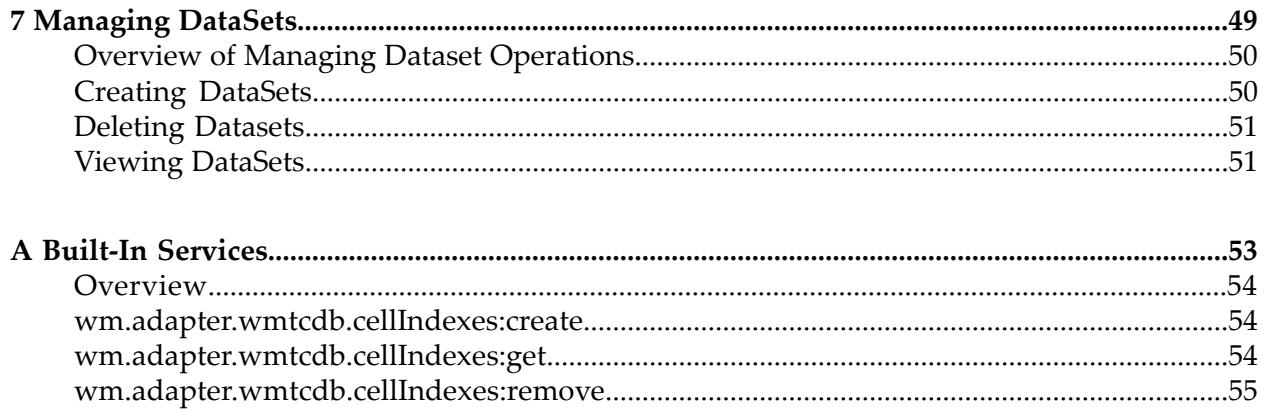

## <span id="page-4-0"></span>**About this Guide**

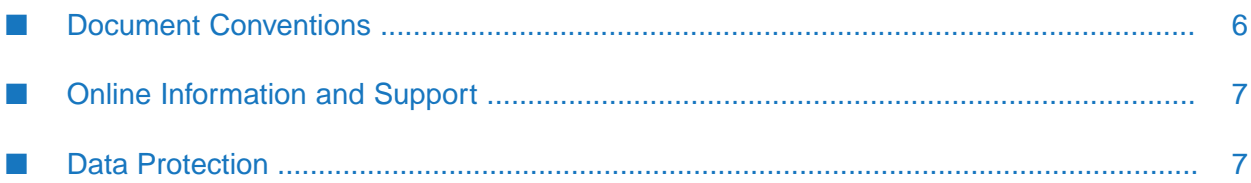

This guide describes how to install, configure, and use the webMethods Adapter for Terracotta. This guide also describes the built-in services provided by the Adapter for Terracotta. It contains information for administrators and application developers who want to interact with Terracotta Store(TCStore) through the use of Terracotta Store Client API.

To use this guide effectively, you should be familiar with:

- The basic concepts and tasks for working with TCStore
- The terminology and the basic operations of your operating system
- The setup and operation of webMethods Integration Server
- <span id="page-5-0"></span>The basic concepts and tasks of Software AG Designer

#### **Document Conventions**

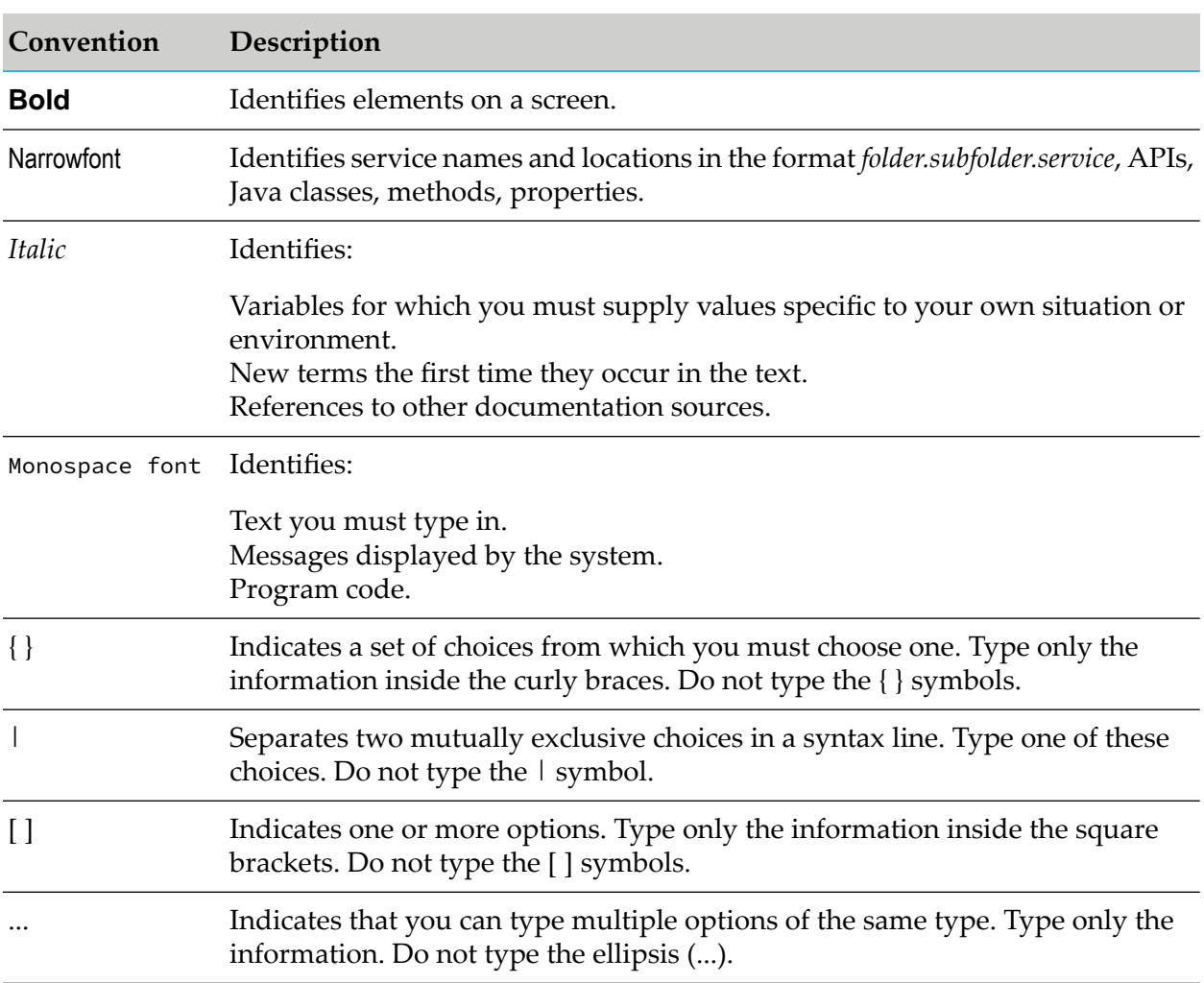

## <span id="page-6-0"></span>**Online Information and Support**

#### **Software AG Documentation Website**

You can find documentation on the Software AG Documentation website at [http://](http://documentation.softwareag.com) [documentation.softwareag.com](http://documentation.softwareag.com).

#### **Software AG Empower Product Support Website**

If you do not yet have an account for Empower, send an email to [empower@softwareag.com](mailto:empower@softwareag.com) with your name, company, and company email address and request an account.

Once you have an account, you can open Support Incidents online via the eService section of Empower at <https://empower.softwareag.com/>.

You can find product information on the Software AG Empower Product Support website at [https://empower.softwareag.com.](https://empower.softwareag.com)

To submit feature/enhancement requests, get information about product availability, and download products, go to [Products.](https://empower.softwareag.com/Products/default.asp)

To get information about fixes and to read early warnings, technical papers, and knowledge base articles, go to the [Knowledge](https://empower.softwareag.com/KnowledgeCenter/default.asp) Center.

If you have any questions, you can find a local or toll-free number for your country in our Global Support Contact Directory at [https://empower.softwareag.com/public\\_directory.aspx](https://empower.softwareag.com/public_directory.aspx) and give us a call.

#### **Software AG TECHcommunity**

You can find documentation and other technical information on the Software AG TECH community website at <http://techcommunity.softwareag.com>. You can:

- Access product documentation, if you have TECHcommunity credentials. If you do not, you ш will need to register and specify "Documentation" as an area of interest.
- Access articles, code samples, demos, and tutorials. п
- <span id="page-6-1"></span>■ Use the online discussion forums, moderated by Software AG professionals, to ask questions, discuss best practices, and learn how other customers are using Software AG technology.
- Link to external websites that discuss open standards and web technology.  $\blacksquare$

### **Data Protection**

Software AG products provide functionality with respect to processing of personal data according to the EU General Data Protection Regulation (GDPR). Where applicable, appropriate steps are documented in the respective administration documentation.

# <span id="page-8-0"></span>1 Overview of the Adapter

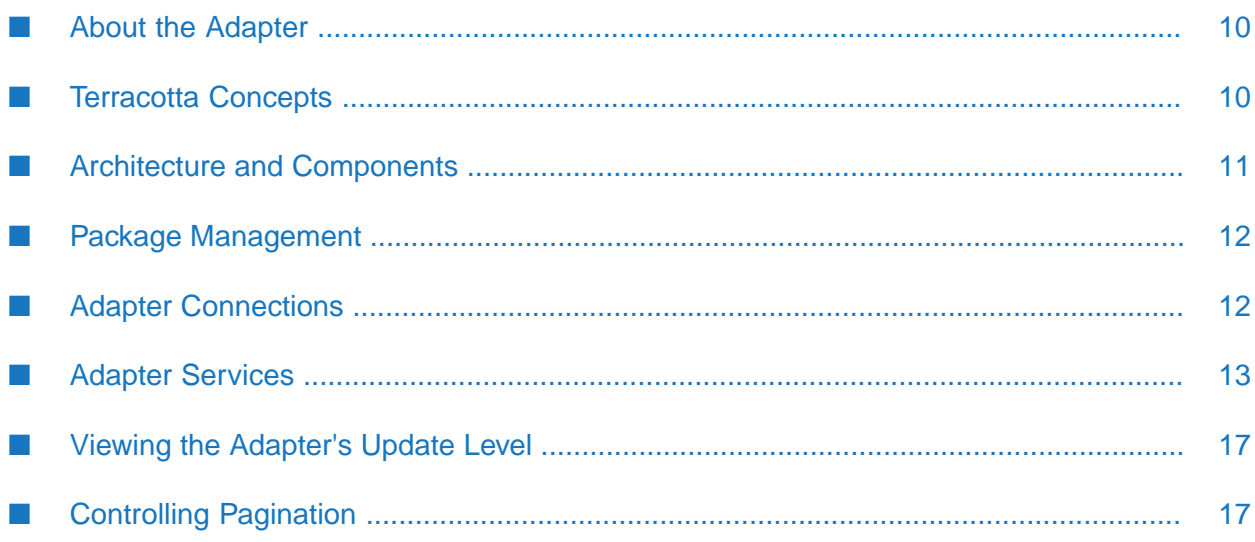

## <span id="page-9-0"></span>**About the Adapter**

webMethods Adapter for Terracotta is an add-on to webMethods Integration Server that enables you to interact with Terracotta Store (TCStore) of Terracotta . Terracotta is a comprehensive, distributed in-memory data management solution which caters to caching and operational storage use cases, and enables transactional and analytical processing. Terracotta has one of the most powerful query and computation capabilities in its class, leveraging native JDK features such as Java Streams, collections, and functions. Terracotta supports the following sub-systems:

- **TCStore A storage sub-system that caters to operational store and compute functionality. The** API exposing this sub-system's functionality is the TCStore API.
- Ehcache A caching sub-system that caters to caching functionality. The API exposing this sub-system's functionality is the Ehcache API.

Both sub-systems are backed by the Terracotta Server, which provides a common platform for distributed in-memory data storage with scale-out, scale-up and high availability features.

<span id="page-9-1"></span>Using Adapter for Terracotta, you can create and run adapter services to perform operations such as insert, update, delete and query data from a DataSet. The adapter also supports Administration operations to create, delete, and list dataset.

## **Terracotta Concepts**

This section discusses the following concepts:

### **Dataset**

Data is organized by Terracotta Store into collections called Datasets. Each dataset is comprised of zero or more records. Records are uniquely identified by a key within a dataset, but these records are not required to have uniform content. Each record can be comprised of cells having different names and/or different types.

## **Records**

Instances in a dataset are called Records. Each record has a key, unique within a dataset, and zero or more cells. Record instances held within a given dataset are immutable. Changing one or more values in a record creates a new instance of that record which replaces the old instance.

## **Cell Definitions and Values**

A Cell Definition is a *type/name* pair. A record contains zero or more cell instances which are derived from a cell definition. You can create a cell to store in a record. The name of the cell is same as that of the cell definition and the value of the cell is of type specified in the cell definition while creating a cell.

## <span id="page-10-0"></span>**Architecture and Components**

Adapter for Terracotta provides a set of user interfaces and services that enable you to create integration with Terracotta store. The adapter is provided as a single package that must be installed on Integration Server. For detailed installation instructions, see ["Overview](#page-19-0) of installing and [uninstalling](#page-19-0) Adapter for Terracotta" on page 20. For software requirements, see *webMethods Adapters System Requirements* .

The following diagram shows at a high level, how the adapter components connect to Terracotta store's backend.

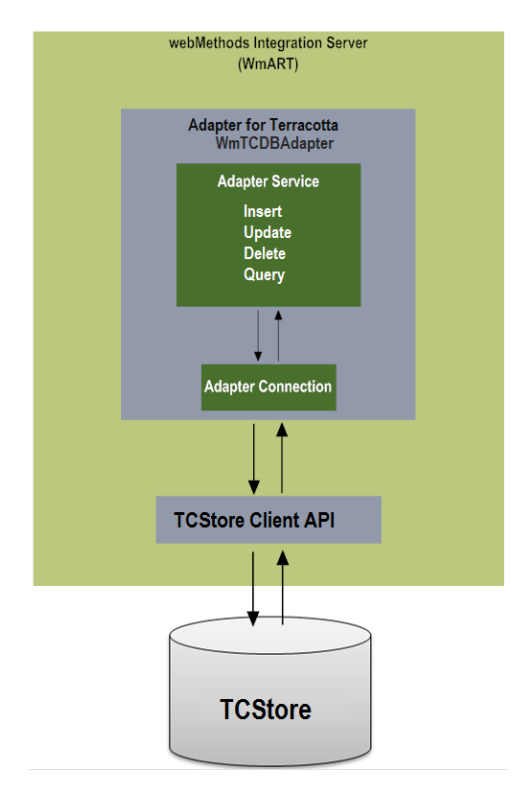

- **webMethods Integration Server.** Adapter for Terracotta is installed and runs on Integration Server.
- **(WmART).** The WmART package provides a common framework for webMethods Adapter for Terracotta version and later to use Integration Server's functionality, making Integration Server the run-time environment for Adapter for Terracotta . The WmART package is installed with Integration Server and it provides logging, error handling for the adapter, connections, and services.
- **Adapter for Terracotta .** The Adapter for Terracotta is delivered as a single package called п WmTCDBAdapter. The adapter installation includes templates from which all adapter connections, and adapter services can be created. The adapter provides:
	- Integration Server Administrator user interfaces that will enable you to configure and П manage adapter connections
- **Software AG Designer user interfaces that will enable you to configure and manage adapter** services
- **Adapter Service.** Adapter services enable the Integration Serverto initiate and perform database operations on TCStore. You configure adapter services using adapter services templates, which are provided with Adapter for Terracotta . For more information about adapter services, see ["Overview](#page-35-0) of Adapter Services" on page 36.
- Adapter Connection. Adapter connections enable the Integration Server to connect to TCStore at runtime. You must configure an adapter connection before you can configure adapter services. For a detailed description of adapter connections, see ["Overview](#page-29-0) of Adapter for Terracotta [Connections"](#page-29-0) on page 30.
- **TCStore Client API.** TCStore Client API is a client jar provided by TCStore that connects to the TCStore cluster.
- **TCStore.** TCStore is an Aggregate oriented, Key-Value NoSQL store. The individual values stored within TCStore contain cells with type information enabling the store to make use of the data it holds. TCStore is schema-less in its core design, allowing individual entries to contain identical sets of cells, a subset of common cells, or a completely different sets of cells. Unlike other NoSQL stores, TCStore does not use patterns that are traditional to tabular data or RDBMSs.

## <span id="page-11-0"></span>**Package Management**

Adapter for Terracotta is available as a package called WmTCDBAdapter. You can manage the WmTCDBAdapter package like any package on Integration Server.

You can set up and manage the packages on Integration Server using the following considerations:

- Create user-defined packages for your connections and adapter services. For details, see "Adapter for Terracotta Package [Management"](#page-23-1) on page 24.
- **IDED** Understand how package dependencies work so that you can decide on how to manage your adapter services. For details, see "Package Dependency [Requirements](#page-23-2) and Guidelines" on [page](#page-23-2) 24.
- <span id="page-11-1"></span>You must have a control on which development groups have access to which adapter services. For details, see "Group Access [Control"](#page-25-0) on page 26.

## **Adapter Connections**

Adapter for Terracotta connects to TCStore through Client jar API at run time. You create one or more connections at design time to use in integrations.

For instructions on configuring Adapter for Terracotta connections, see ["Overview](#page-29-0) of Adapter for Terracotta [Connections"](#page-29-0) on page 30. For information about setting user privileges, see the *webMethods Integration Server Administrator's Guide* for your release.

## **Connection Pools**

Integration Serverincludes a connection management service that dynamically manages connections and connection pools based on configuration settings that you specify for the connection. All adapter services use connection pooling.

A connection pool is a collection of connections with the same set of attributes. Integration Server maintains connection pools in memory. Connection pools improve performance by enabling adapter services to reuse the open connections instead of opening new connections.

#### **Run-Time Behavior of Connection Pools**

When you enable a connection, Integration Server initializes the connection pool, creating the number of connection instances you specified in the connection's **Minimum Pool Size** field when you configured the connection. Whenever an adapter service needs a connection, Integration Server provides a connection from the pool. If no connections are available in the pool, and the maximum pool size has not been reached, the server creates one or more new connections (according to the number specified in the **Pool Increment Size** field) and adds them to the connection pool. If the pool is full (as specified in **Maximum Pool Size** field), the requesting service will wait for Integration Server to obtain a connection, up to the length of time specified in the **Block Timeout** field, until a connection becomes available. Periodically, Integration Server inspects the pool and removes inactive connections that have exceeded the expiration period that you specified in the **Expire Timeout** field.

<span id="page-12-1"></span>If initialization of the connection pool fails because of a network connection failure or some other type of exception, you can enable the system to retry the initialization any number of times, at specified intervals. For information about configuring connections, see ["Configuring](#page-29-2) an Adapter for Terracotta [Connection"](#page-29-2) on page 30.

## **Built-In Services for Connections**

Integration Server provides built-in services that enable you to programmatically control connections. You can use them to enable and disable a connection, and to return usage statistics and the current state (Enabled or Disabled) and error status for a connection. These services are located in the WmART package, in the pub.art.connection folder.

<span id="page-12-0"></span>The setAdapterServiceNodeConnection built-in service enables you to change the connection associated with an adapter service respectively. For more information, see "Change the [Connection](#page-14-0) Associated with an [Adapter](#page-14-0) Service at Design Time" on page 15.

For details, see the *webMethods Integration Server Built-In Services Reference* for your release.

## **Adapter Services**

To use Adapter for Terracotta, you create adapter services. Adapter services allow you to connect to the adapter's resource and initiate an operation on the resource from Integration Server

You call adapter services from flow or Java services to interact with TCStore. The adapter services perform dataset operations by calling TCStore Client jar API. Integration Server then uses adapter connections that you defined earlier to execute the adapter services. For details, see ["Adapter](#page-15-0) Service [Processing"](#page-15-0) on page 16.

Adapter services are based on templates provided with Adapter for Terracotta. Each template represents a specific operation on a resource, such as using the Insert service template to inserts specified information to the dataset.

An adapter service template contains all the code necessary for interacting with the resource but without the data specifications. You provide these specifications when you create a new adapter service.

Creating a new service from an adapter service template is straightforward. Using Software AG Designer, you assign the service a default adapter connection.

After you select the connection for the adapter service, you select the adapter service template and supply the data specifications using Designer. Some familiarity with using Designer is required. For more information, see the *webMethods Service Development Help* for your release.

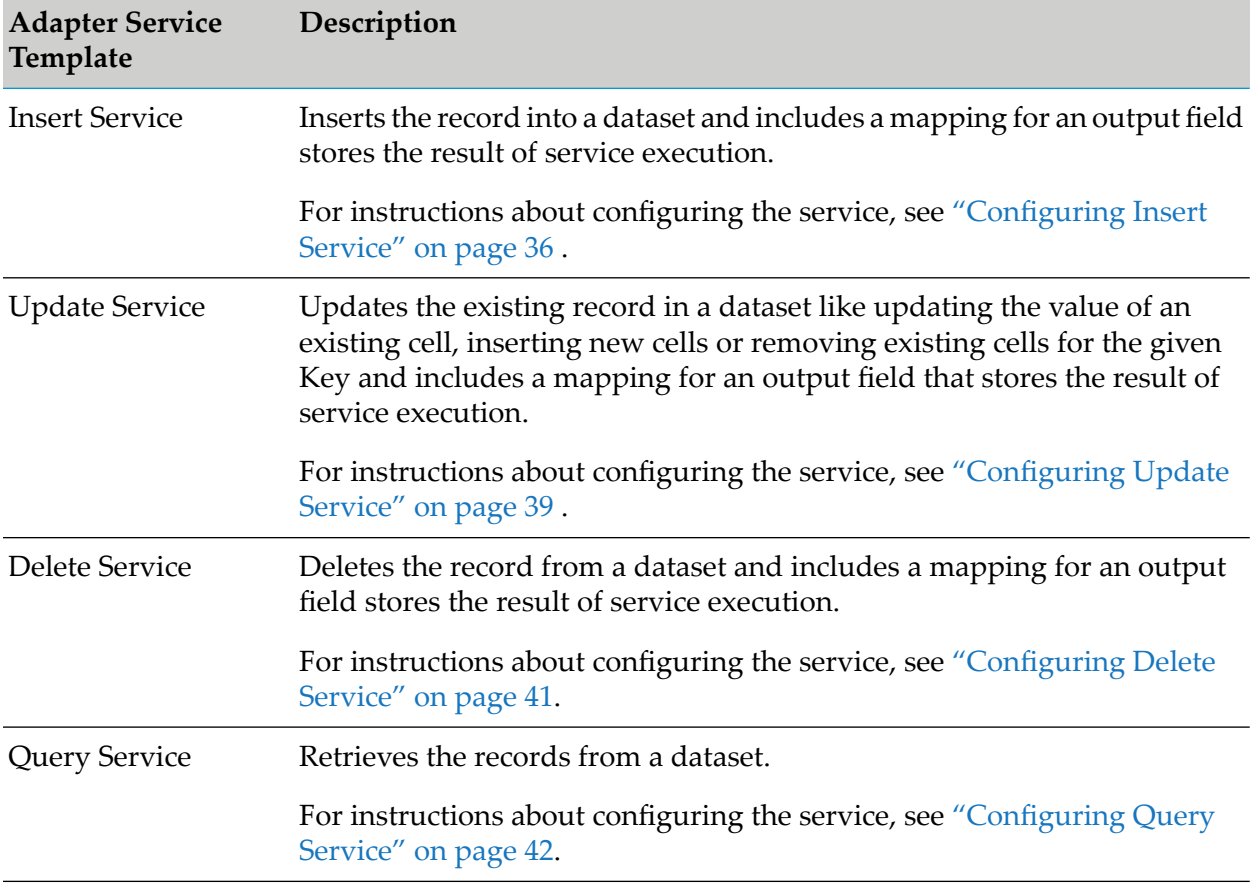

Adapter for Terracotta provides the following adapter service templates:

## <span id="page-14-1"></span>**Using Adapter Services**

The following table lists the tasks required to use the adapter services.

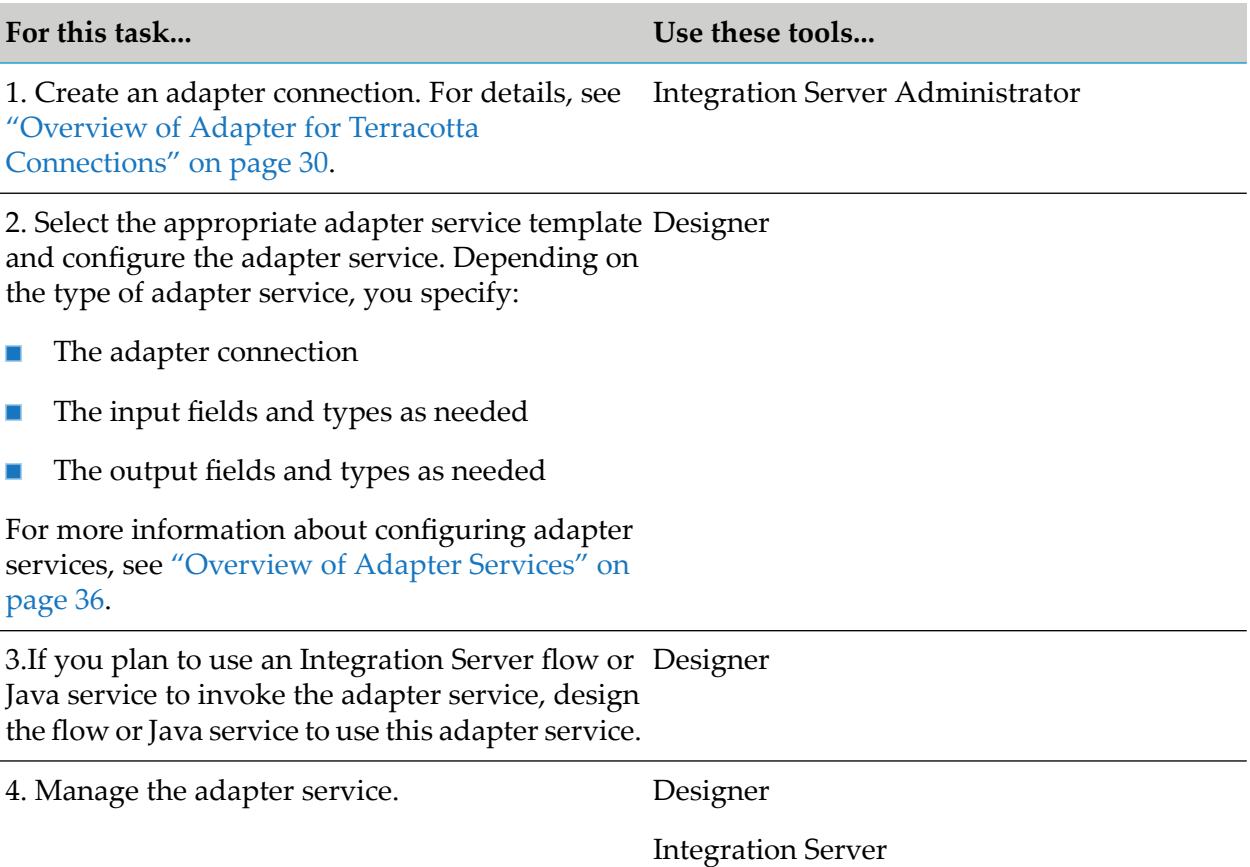

### <span id="page-14-0"></span>**Change the Connection Associated with an Adapter Service at Design Time**

Integration Server provides built-in services that you can use at design time to change the connection associated with an adapter service. The built-in services are provided in the WmART package's pub.art.service folder. Using the service setAdapterServiceNodeConnection, you can change the specific connection associated with an adapter service at design time so that you need not create and maintain multiple adapter services.

#### **Note:**

The setAdapterServiceNodeConnection can run at design time only. Do not use it within an Integration Server flow or Java service. You must run the services directly from Designer by selecting a service and running it.

For details, see the *webMethods Integration Server Built-In Services Reference* for your release.

Other built-in services enable you to control connections. For more information, see ["Built-In](#page-12-1) Services for [Connections"](#page-12-1) on page 13.

## **Change the Connection Associated with an Adapter Service at Run Time**

Integration Server enables you to dynamically select the connection that a service uses to interact with the adapter's resource. This feature enables one service to interact with multiple, and similar backend resources.

For example, a service can be defined to use a default connection that interacts with your company's production database. However, at run time you can override the default connection and instead use another connection to interact with the company's test database.

## <span id="page-15-0"></span>**Adapter Service Processing**

The following diagram illustrates how Adapter for Terracotta processes adapter services at run time.

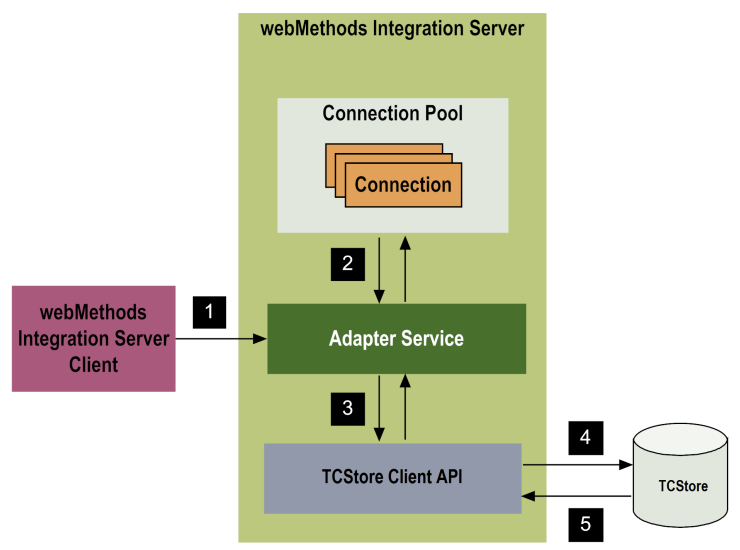

#### **Step Description**

An Integration Server client, typically using a flow or Java service, invokes a Adapter for Terracotta service on Integration Server to perform an operation on a TCStore. 1

You configured the adapter service earlier using Designer.

2 The adapter service gets a connection from the service's connection pool.

Adapter connections contain connection information of the TCStore.

- 3 The adapter service uses the TCStore Client API to connect to TCStore.
- 4 All adapter services performs the CRUD operation against a dataset in TCStore.
	- For Insert, Delete, Upsert, and Query services, the adapter service performs the corresponding operation against the dataset in TCStore.

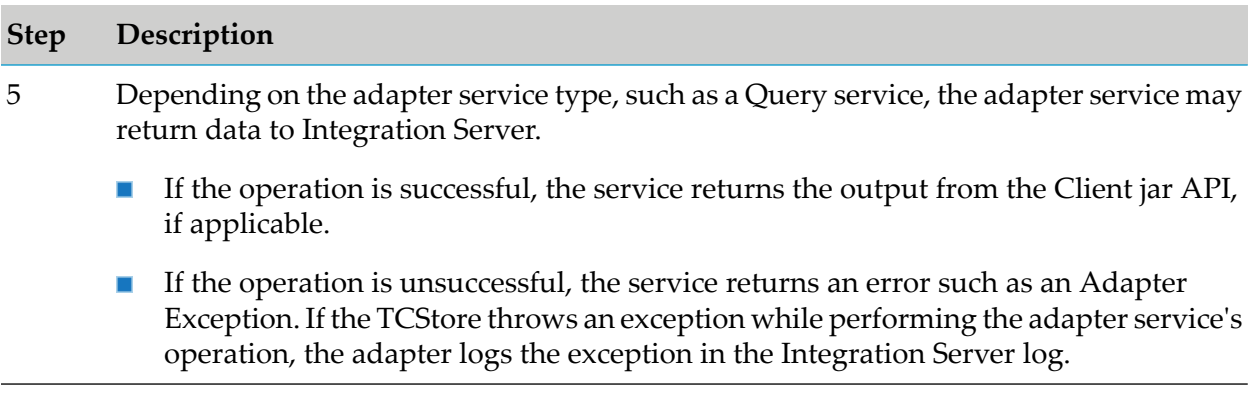

#### <span id="page-16-0"></span>**Viewing the Adapter's Update Level**

<span id="page-16-1"></span>You can view the list of updates that have been applied to the adapter. The list of updates appears in the **Updates** field on the adapter's About page in Integration Server Administrator.

## **Controlling Pagination**

When using the adapter on Integration Server , you can control the number of items that are displayed on the adapter Connections screen. By default, 10 items are displayed per page. Click **Next** and **Previous** to move through the pages, or click a page number to go directly to a page.

To change the number of items displayed per page, set the watt.art.page.size property and specify a different number of items.

#### **To set the number of items per page**

- 1. From Integration Server Administrator, click **Settings>Extended** .
- 2. Click **Edit Extended Settings**. In the Extended Settings editor, add or update the watt.art.page.size property to specify the preferred number of items to display per page. For example, to display 50 items per page, specify:

watt.art.page.size=50

3. Click **Save Changes**. The property appears in the Extended Settings list.

For more information about working with extended configuration settings, see the *webMethods Integration Server Administrator's Guide* for your release.

# <span id="page-18-0"></span>**2 Installing and Uninstalling Adapter for Terracotta**

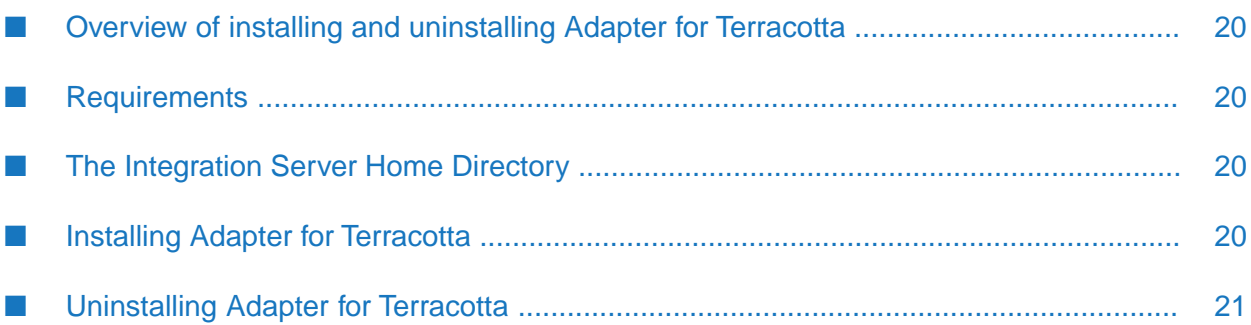

## <span id="page-19-0"></span>**Overview of installing and uninstalling Adapter for Terracotta**

This chapter explains how to install, and uninstall webMethods Adapter for Terracotta . The instructions use the Software AG Installer and Software AG Uninstaller wizards. For complete information about the wizards or other installation methods, or to install other webMethods products, see the *Installing webMethods Products On Premises* for your release.

## <span id="page-19-1"></span>**Requirements**

For a list of operating systems, and webMethods products supported by Adapter for Terracotta, see *webMethods Adapters System Requirements* .

Adapter for Terracotta has no hardware requirements beyond those of its host Integration Server.

#### **Note:**

<span id="page-19-2"></span>Software AG strongly recommends that you configure your Terracotta cluster with the failover-priority set to consistency. If you set it to availability, you might lose data during outage scenarios

## **The Integration Server Home Directory**

Beginning with Integration Server 9.8, you can create and run multiple Integration Serverinstances under a single installation directory. Each Integration Server instance has a home directory under *Integration Server\_directory* \instances\*instance\_name* that contains the packages, configuration files, log files, and updates for the instance.

For more information about running multiple Integration Server instances, see the *webMethods Integration Server Administrator's Guide* for your release.

<span id="page-19-3"></span>This guide uses the packages\_directory as the home directory in Integration Server classpaths. For Integration Server 9.8 and above, the packages\_directory is *Integration Server\_directory* \instances\*instance\_name*\packages directory.

## **Installing Adapter for Terracotta**

- 1. Download Installer from the [Empower](https://empower.softwareag.com/) Product Support website.
- 2. If you are installing the adapter on an existing Integration Server, shut down the Integration Server.
- 3. Start the Installer wizard.
- 4. Choose the webMethods release that includes the Integration Server on which you want to install the adapter. For example, if you want to install the adapter on Integration Server, choose the release.
- 5. Specify the installation directory as follows:
- If you are installing on an existing Integration Server, specify the webMethods installation directory that contains the host Integration Server.
- If you are installing on an existing Integration Server and the adapter, specify the installation directory to use.
- 6. In the product selection list, select **Adapters** > **webMethods Adapter for Terracotta** .

If you are using Integration Server, you can choose to install the package in the default instance. In this case, Software AG Installer installs the adapter in both locations, *Integration Server\_directory* \packages and the default instance packages directory located in *Integration Server\_directory* \instances\default\packages.

- 7. To download the documentation for the adapter, go to Software AG [Documentation](http://documentation.softwareag.com) website.
- 8. After the installation completes, close the Installer and start the host Integration Server.

#### **Note:**

<span id="page-20-0"></span>Be sure that TCStore Client libraries are installed while you are installing webMethods Adapter for Terracotta.

## **Uninstalling Adapter for Terracotta**

#### **To uninstall Adapter for Terracotta**

- 1. Shut down the host Integration Server. You do not need to shut down any other webMethods products or applications that are running on your machine.
- 2. Start Software AG Uninstaller, selecting the webMethods installation directory that contains the host Integration Server.
- 3. In the product selection list, select **Adapters** > **webMethods Adapter for Terracotta** . You can also choose to uninstall documentation.
- 4. After Uninstaller completes, restart the host Integration Server.

#### **Note:**

Uninstaller removes all Adapter for Terracotta related files that were installed. However, Uninstaller does not delete files created after you installed the adapter (for example, user-created or configuration files), nor does it delete the adapter directory structure. You can go to the *Integration Server\_directory* \packages directory and *Integration Server\_directory* \instances\default\packages directory. Delete the WmTCDBAdapter directory.

# <span id="page-22-0"></span>**3 Package Management**

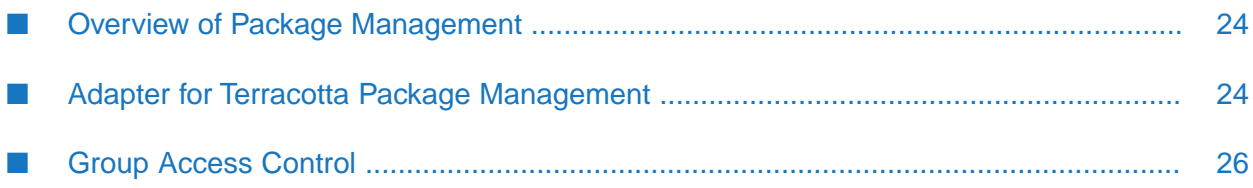

## <span id="page-23-0"></span>**Overview of Package Management**

The following sections describe how to set up and manage your webMethods Adapter for Terracotta packages and to set up Access Control Lists (ACLs).

## <span id="page-23-1"></span>**Adapter for Terracotta Package Management**

Adapter for Terracotta is provided as a package called WmTCDBAdapter. You can manage the WmTCDBAdapter package as you would manage any package on webMethods Integration Server.

When you create connections, and adapter services, define them in user-defined packages rather than in the WmTCDBAdapter package. Doing so will allow you to manage the package more easily.

As you create user-defined packages in which to store connections, and adapter services, use the package management functionality provided in Software AG Designer and set the user-defined packages to have a dependency on the WmTCDBAdapter package. That way, when the WmTCDBAdapter package loads or reloads, the user-defined packages load automatically. See the following diagram:

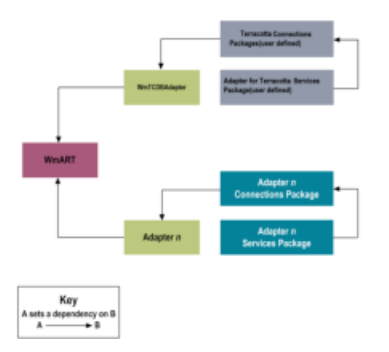

Package management tasks include:

- Setting package dependencies (see "Package Dependency [Requirements](#page-23-2) and Guidelines" on [page](#page-23-2) 24).
- "Enabling [Packages"](#page-24-0) on page 25.
- <span id="page-23-2"></span>["Importing](#page-25-1) and Exporting Packages" on page 26.
- "Group Access [Control"](#page-25-0) on page 26.

## **Package Dependency Requirements and Guidelines**

This section contains a list of dependency requirements and guidelines for user-defined packages. For instructions for setting package dependencies, see the *webMethods Service Development Help* for your release.

A user-defined package must have a dependency on its associated adapter package, WmTCDBAdapter. (The WmTCDBAdapter package has a dependency on the WmART package.)

- **Package dependencies ensure that at start-up the Integration Server automatically loads or** reloads all packages respectively: the WmART package, the adapter package, and the user-defined packages. The WmART package is automatically installed when you install Integration Server. You should manually reload the WmART package.
- If the connections and adapter services of an adapter are defined in different packages, then:
	- A package that contains the connections must have a dependency on the adapter package.
	- **Packages that contain adapter services must have a dependency on their associated** connection package.
- Keep connections for different adapters in separate packages so that you do not create interdependencies between adapters. If a package contains connections for two different adapters, and you reload one of the adapter packages, the connections for both adapters will reload automatically.
- Integration Server will not allow you to enable a package if it has a dependency on another package which is disabled. That is, before you can enable your package, you must enable all packages on which your package depends. For information about enabling packages, see "Enabling [Packages"](#page-24-0) on page 25.
- Integration Server will allow you to disable a package even if another package that is enabled has a dependency on it. Therefore, you must manually disable any user-defined packages that have a dependency on the adapter package before you disable the adapter package. For information about disabling packages, see ["Disabling](#page-25-2) Packages" on page 26.
- <span id="page-24-0"></span>You can provide same name for the connections, and adapter services, if they are in different folders and packages.

### **Enabling Packages**

All packages are automatically enabled by default. Use the following procedure when you want to enable a package that was previously disabled.

#### **To enable a package**

- 1. Open Integration Server Administrator if it is not already open.
- 2. In the **Packages** menu of the navigation area, click **Management.**
- 3. Click **No** in the **Enabled** column. The server displays **Yes** in the **Enabled** column.

#### **Note:**

Enabling an adapter package will not cause its associated user-defined packages to be reloaded.

#### **Important:**

Before you manually enable a user-defined package, you must first enable its associated adapter package (WmTCDBAdapter).

## <span id="page-25-2"></span>**Disabling Packages**

When you want to temporarily prohibit access to the elements in a package, disable the package. When you disable a package, the server unloads all of its elements from memory. Disabling a package prevents Integration Server from loading that package at startup.

#### **Important:**

If your adapter has multiple user-defined packages, and you want to disable some of them, disable the adapter package (WmTCDBAdapter) first. Otherwise, errors will be issued when you try to access the remaining enabled user-defined packages.

#### **To disable a package**

- 1. Open Integration Server Administrator if it is not already open.
- 2. In the **Packages** menu of the navigation area, click **Management**.
- 3. Click **Yes** in the **Enabled** column for the package that you want to disable. The server issues a prompt to verify that you want to disable the package. Click **OK** to disable the package. When the package is disabled, the server displays **No** in the **Enabled** column.

A disabled adapter will:

- <span id="page-25-1"></span>Remain disabled until you explicitly enable it using Integration Server Administrator.
- Not be listed in **Designer**.

### **Importing and Exporting Packages**

You can import and export packages using Designer. Exporting allows you to export the package to a .zip file and save it to your hard drive. The .zip file can then be imported for use by another package.

#### **Important:**

Do not rename packages that you export; the rename function is comparable to moving a package, and when you import the renamed package, you can lose any triggers, and connections, associated with this package.

<span id="page-25-0"></span>For details about importing and exporting packages, see the *webMethods Service Development Help* for your release.

## **Group Access Control**

To control which groups have access to which adapter services, use access control lists (ACLs). For example, you can use ACLs to prevent one development group from inadvertently updating the work of another group, or to allow or deny access to services that are restricted to one group but not to others.

Forinformation about assigning and managing ACLs, see the *webMethods Service Development Help* for your release.

## <span id="page-28-0"></span>**4 Adapter for Terracotta Connections**

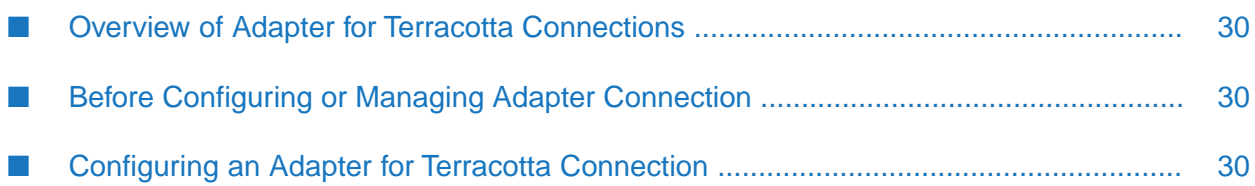

## <span id="page-29-0"></span>**Overview of Adapter for Terracotta Connections**

This chapter describes how to configure and manage Adapter for Terracotta connections. For more information about how adapter connections work, see "Adapter [Connections"](#page-11-1) on page 12.

## <span id="page-29-1"></span>**Before Configuring or Managing Adapter Connection**

Perform the following steps before configuring or managing adapter connections.

#### **To prepare to configure or manage adapter connections**

- 1. Install webMethods Integration Server and Adapter for Terracotta on the same machine. For details, see "Overview of installing and [uninstalling](#page-19-0) Adapter for Terracotta" on page 20.
- 2. Make sure you have Integration Server administrator privileges so that you can access Adapter for Terracotta 's administrative screens. For information about setting user privileges, see the *webMethods Integration Server Administrator's Guide* for your release.
- 3. Start your Integration Server and Integration Server Administrator, if they are not already running.
- 4. Using Integration Server Administrator, make sure the WmTCDBAdapter package is enabled. For instructions, see "Enabling [Packages"](#page-24-0) on page 25.
- <span id="page-29-2"></span>5. Using Designer, create a user-defined package to contain the connection, if you have not done so. For more information about managing packages forthe adapter, see ["Overview](#page-23-0) of Package [Management"](#page-23-0) on page 24.

## **Configuring an Adapter for Terracotta Connection**

When you configure Adapter for Terracotta , you specify information that Integration Server uses to connect to an Terracotta store. You can configure Adapter for Terracotta connections manually using the Integration Server Administrator screen.

#### **To configure an adapter connection**

- 1. In the **Adapters** menu of Integration Server Administrator's navigation area, click **webMethods Adapter for Terracotta** .
- 2. In the Connections screen, click **Configure New Connection**.
- 3. In the Connection Types screen, click **webMethods Adapter for Terracotta Connection** to display the Configure Connection Type screen.
- 4. In the **webMethods Adapter for Terracotta** section, use the following fields:

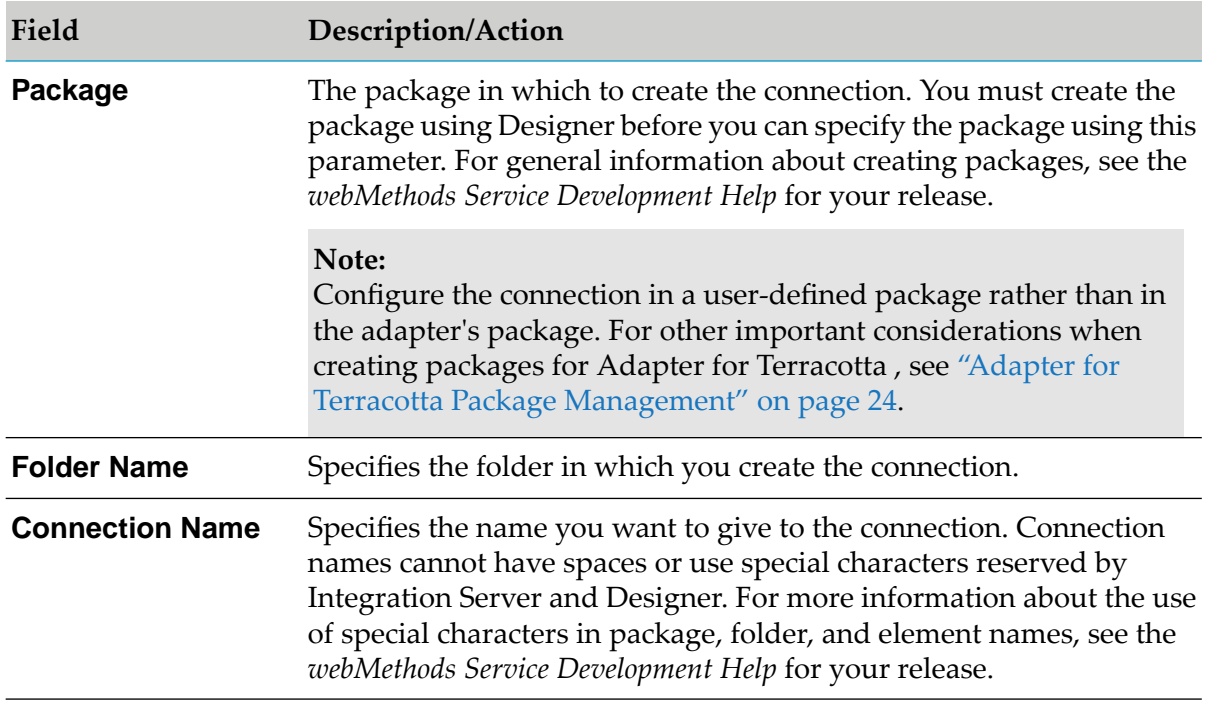

5. In the **Connection Properties** section, use the below field:

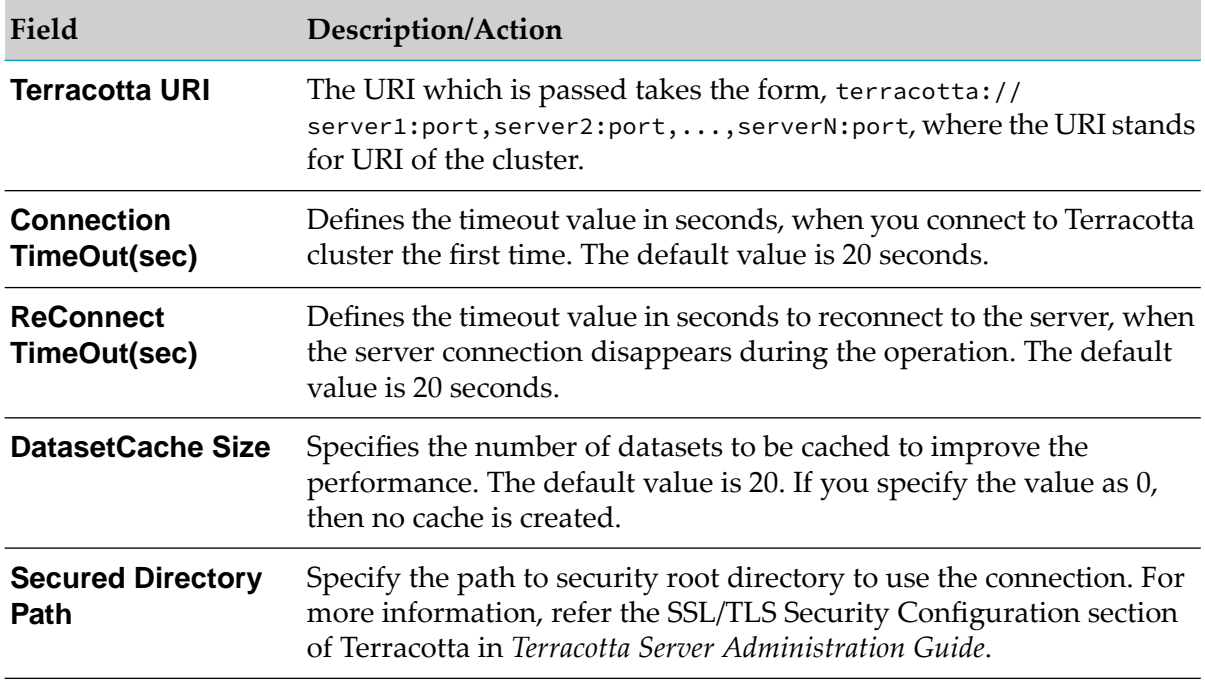

#### **Note:**

**ReConnect TimeOut(sec), DatasetCache Size, Secured Directory Path** are connection properties specific to Terracotta 10.2.

6. In the **Connection Management Properties** section, use the following fields:

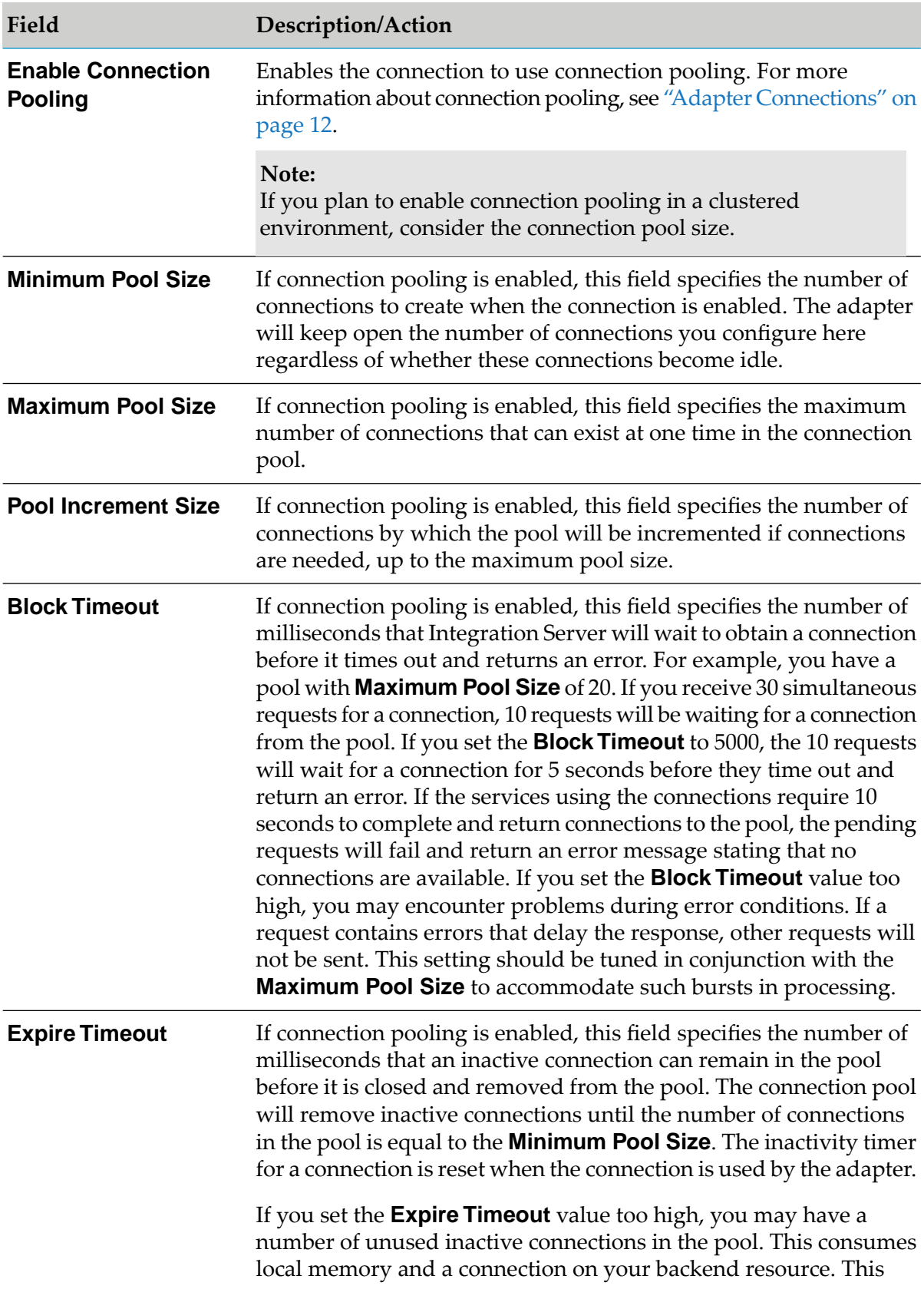

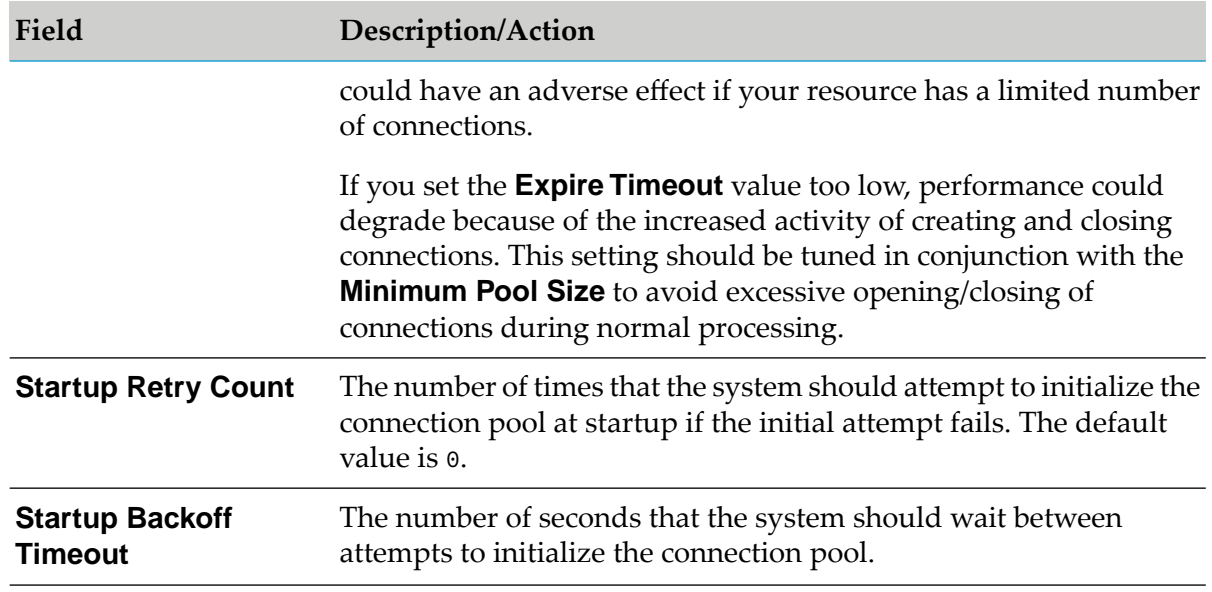

#### 7. Click **Save Connection**.

The connection you created appears on the adapter's Connections screen and in Designer.

You can enable a connection only if the parameters for the connection are valid.

## <span id="page-34-0"></span>**5 Adapter Services**

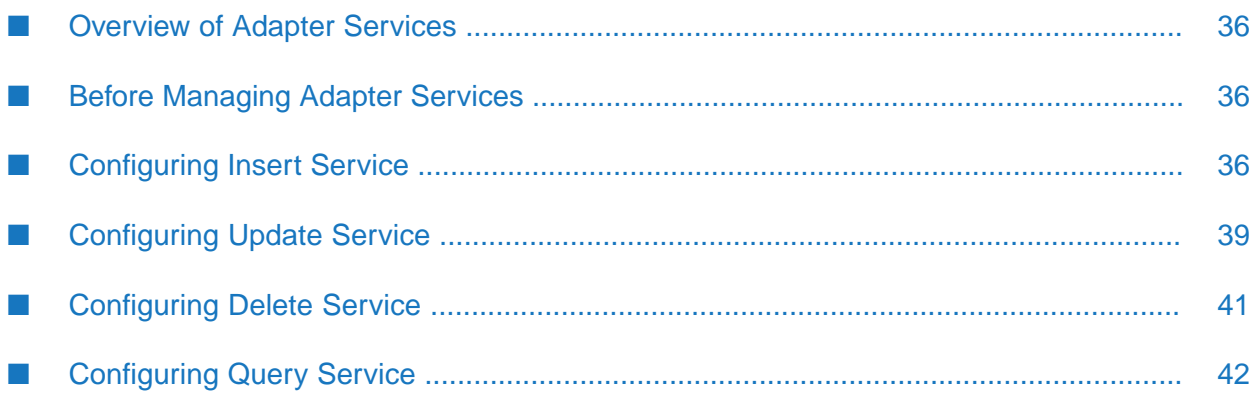

## <span id="page-35-0"></span>**Overview of Adapter Services**

This chapter describes how to configure and manage the services of Adapter for Terracotta services. For detailed descriptions of the available Adapter for Terracotta services, see "Adapter [Services"](#page-12-0) on [page](#page-12-0) 13.

## <span id="page-35-1"></span>**Before Managing Adapter Services**

Perform the following steps before configuring or managing adapter services.

#### **To prepare to configure or manage Adapter for Terracotta services**

- 1. Start the Integration Server and Integration Server Administrator, if they are not already running.
- 2. Make sure you have administrator privileges to access the Adapter for Terracotta administrative screens. For information about setting user privileges, see the *webMethods Integration Server Administrator's Guide* for your release.
- 3. Using Integration Server Administrator, make sure the WmTCDBAdapter package is enabled. For instructions, see "Enabling [Packages"](#page-24-0) on page 25.
- 4. Using Integration Server Administrator, configure an adapter connection with the adapter service. For instructions, see "Overview of Adapter for Terracotta [Connections"](#page-29-0) on page 30.

#### **Note:**

Integration Server provides built-in services that you can use at design time to change the connection associated with an adapter service. For more information, see ["Change](#page-14-0) the [Connection](#page-14-0) Associated with an Adapter Service at Design Time" on page 15.

- 5. Start Designer if it is not already running.
- <span id="page-35-2"></span>6. Using Designer, create a user-defined package to contain the services, if you have not already done so. When you configure adapter services, you must always define them in user-defined packages rather than in the WmTCDBAdapter package. For more information about managing packages for the adapter, see "Overview of Package [Management"](#page-23-0) on page 24.

## **Configuring Insert Service**

An Insert service inserts a new record into the dataset. You configure Adapter for Terracotta services using Designer. For more information about adapter services, see "Using [Adapter](#page-14-1) [Services"](#page-14-1) on page 15.

Read the section "Before [Managing](#page-35-1) Adapter Services" on page 36, before you configure adapter services.

#### **To configure an adapter service using the Insert template**

- 1. In Designer, right-click the folder in which the service is to be contained and select **New** > **Adapter Service**.
- 2. Select the parent namespace, type a name for the adapter service, and click **Next**.
- 3. Select **webMethods Adapter for Terracotta** as the adapter type and click **Next**.
- 4. Select the appropriate **Adapter Connection Name** and click **Next**.
- 5. From the list of available templates, select the **Insert** template and click **Finish**.

The adapter service editor for the selected adapter service appears. You can select the **Adapter Settings** tab at any time to confirm adapter service properties such as the **Adapter Name**, **Adapter Connection Name**, and **Adapter Service Template** as necessary.

6. Select the **Dataset** tab to configure the following fields:

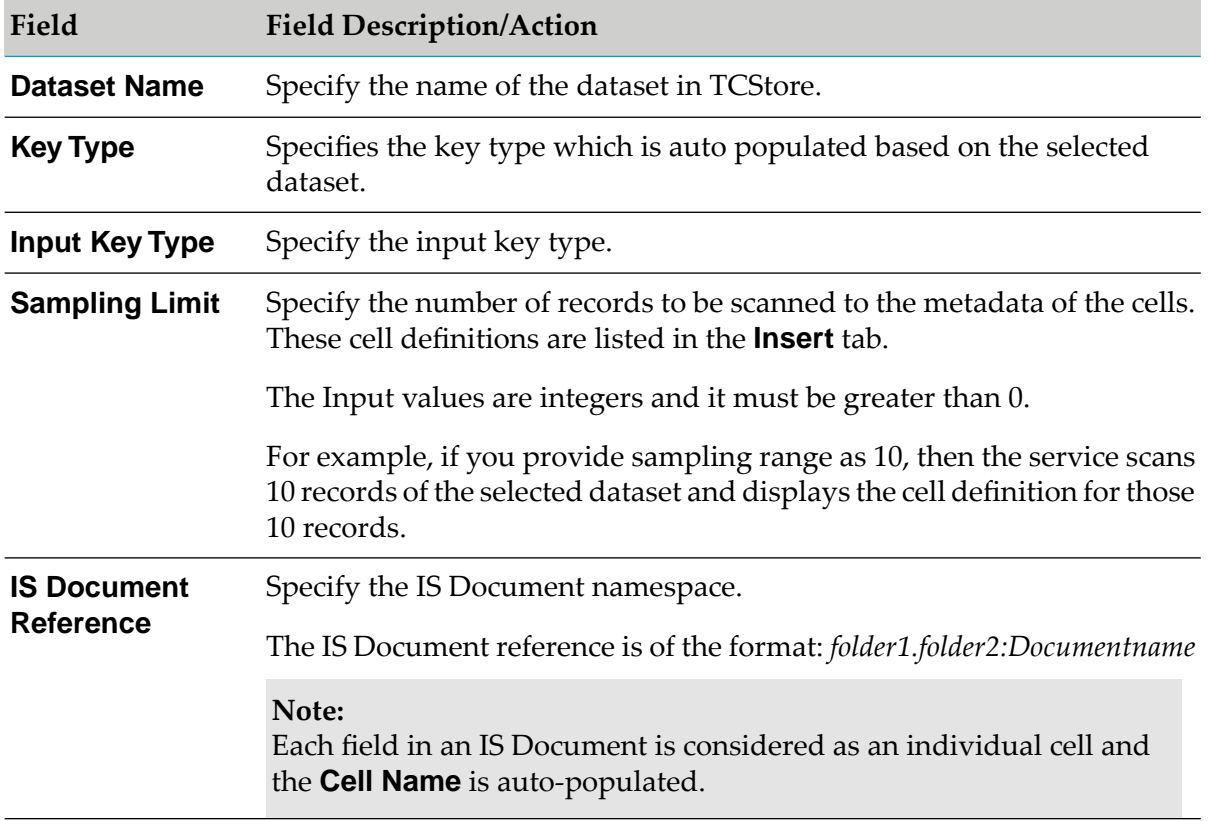

- 7. Use the **Insert** tab to define the cell definitions using the following fields:
	- a. Use the  $\Xi$  icon to create a new row as needed. You can use the  $\Xi$  icon to fill in all cell definitions to the table that are retrieved after scanning the dataset for specified **Sampling**

.

**Limit**. Additionally, the second table will have the below fields with respect to the provided IS Document in the **Dataset** tab and the fields for the third table can be entered manually.

Use the following fields:

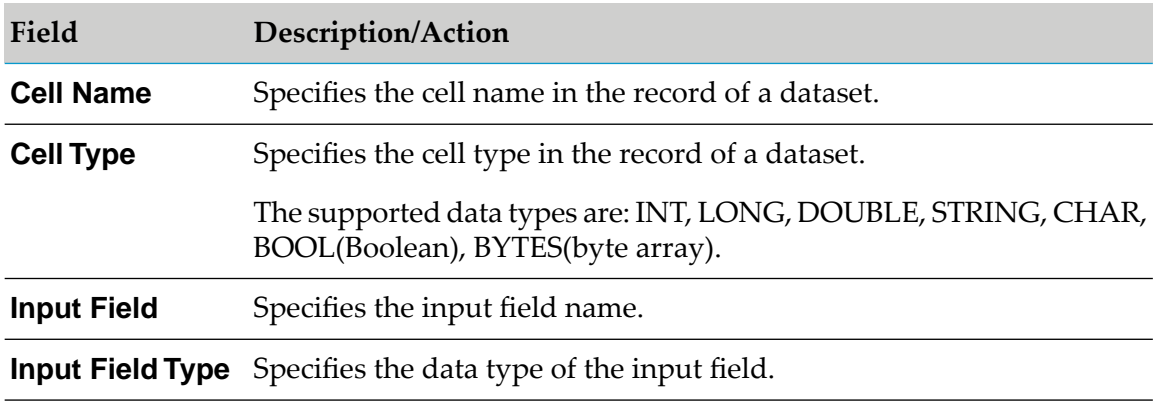

The input variables are grouped under the document called **value**

#### **Note:** Be sure to have unique cells across the tables in the **Insert** tab.

8. To verify input or output information for the service, use the **Input/Output** tab as required.

The below field is auto generated under input section of **Input/Output** tab:

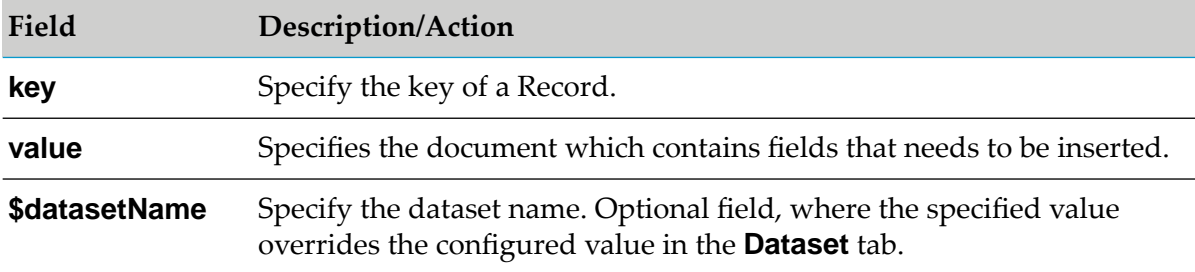

The below field is auto generated under output section of **Input/Output** tab:

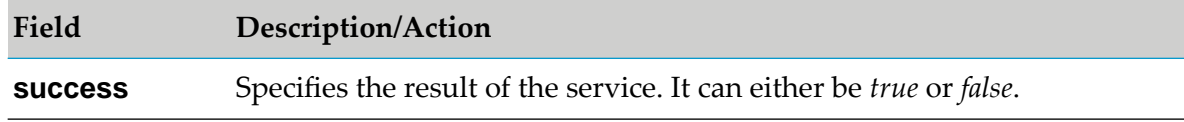

#### 9. From the **File** menu, select **Save**.

To store the entire IS Document in a cell, perform the following:

You can store the entire IS Document as a string in TCStore. For this, you have to select the  $\blacksquare$ Input Field Type as IData. When the Cell Type is a string and the Input Field Type is an IData, the Adapter for Terracotta converts the IS Document to JSON string and stores in TCStore as a string.

You can store the entire IS Document as Bytes in TCStore. For this, you have to select the Input Field Type as IData. When the Cell Type is a byte and the Input Field Type is an IData, the Adapter for Terracotta converts the IS Document to byte array and stores in TCStore as bytes.

## <span id="page-38-0"></span>**Configuring Update Service**

An Update service updates an existing record in a dataset and includes a mapping for output field that stores the result of service execution. You can configure Adapter for Terracotta services using Designer. For more information about adapter services, see "Using Adapter [Services"](#page-14-1) on page 15.

Read the section "Before [Managing](#page-35-1) Adapter Services" on page 36, before you configure adapter services.

**To configure an adapter service using the Update template**

- 1. In Designer, right-click the folder in which the service is to be contained and select **New** > **Adapter Service**.
- 2. Select the parent namespace, type a name for the adapter service, and click **Next**.
- 3. Select **webMethods Adapter for Terracotta** as the adapter type and click **Next**.
- 4. Select the appropriate **Adapter Connection Name** and click **Next**.
- 5. From the list of available templates, select the **Update** template and click **Finish**.

The adapter service editor for the selected adapter service appears. You can select the **Adapter Settings** tab at any time to confirm adapter service properties such as the **Adapter Name**, **Adapter Connection Name**, and **Adapter Service Template** as necessary.

6. Select the **Dataset** tab to the following fields:

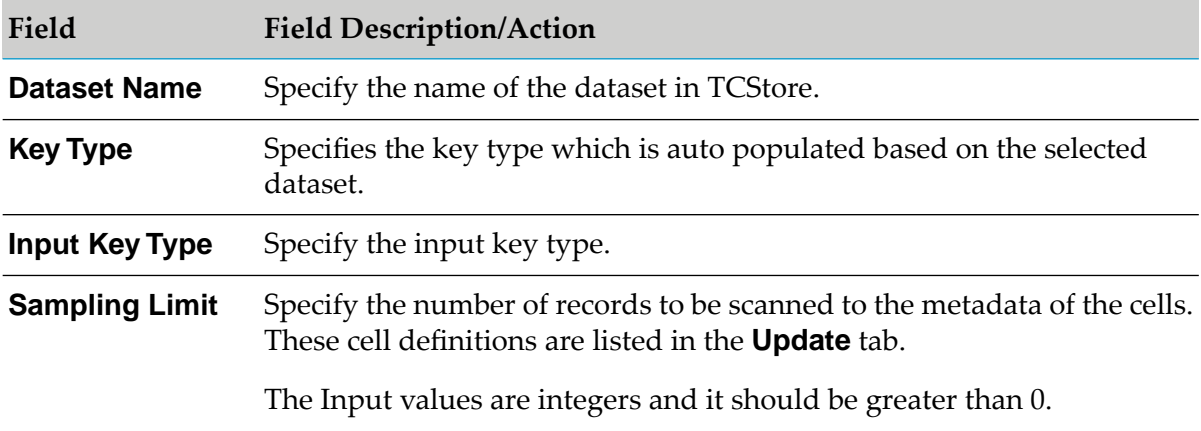

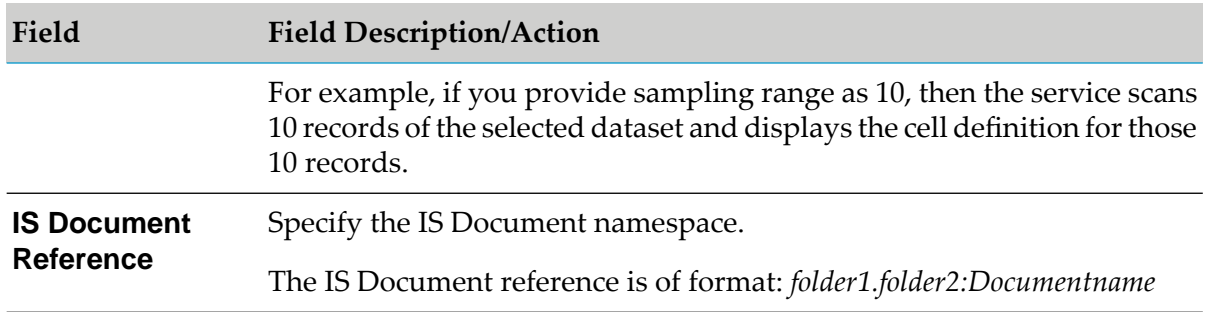

- 7. Use the **Update** tab to define the cell definitions using the following fields:
	- a. Use the  $\Xi$  icon to create a new row as needed. You can use the  $\Xi$  icon to fill in all cell definitions to the table that are retrieved after scanning the dataset for the specified **Sampling Limit**. Additionally, the second table will have the below fields with respect to the provided IS Document in the **Dataset** tab and the fields forthe third table can be entered manually.

Use the following fields:

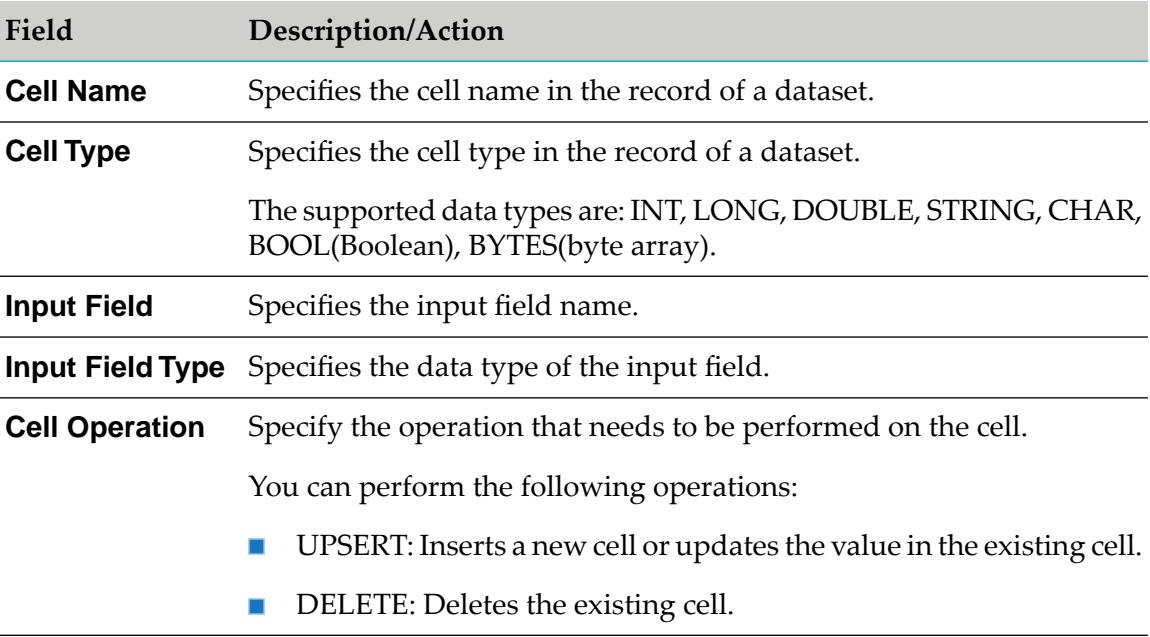

#### **Note:**

Be sure to have unique cells across the tables in the **Update** tab.

8. To verify input or output information for the service, use the **Input/Output** tab as required.

The below field is auto generated under input section of **Input/Output** tab:

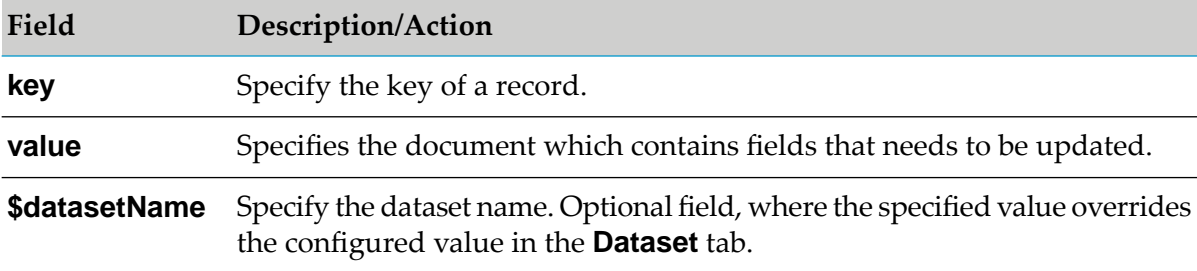

The below field is auto generated under output section of **Input/Output** tab:

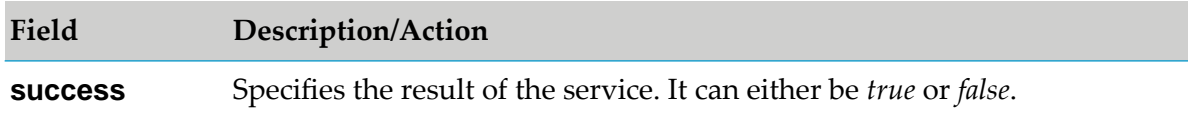

<span id="page-40-0"></span>9. From the **File** menu, select **Save**.

## **Configuring Delete Service**

A Delete service deletes the record from a dataset for the specified key value. You can configure Adapter for Terracotta services using Designer. For more information about adapter services, see "Using Adapter [Services"](#page-14-1) on page 15.

Read the section "Before [Managing](#page-35-1) Adapter Services" on page 36, before you configure adapter services.

#### **To configure an adapter service using the Delete template**

- 1. In Designer, right-click the folder in which the service is to be contained and select **New** > **Adapter Service**.
- 2. Select the parent namespace, type a name for the adapter service, and click **Next**.
- 3. Select **webMethods Adapter for Terracotta** as the adapter type and click **Next**.
- 4. Select the appropriate **Adapter Connection Name** and click **Next**.
- 5. From the list of available templates, select the **Delete** template and click **Finish**.

The adapter service editor for the selected adapter service appears. You can select the **Adapter Settings** tab at any time to confirm adapter service properties such as the **Adapter Name**, **Adapter Connection Name**, and **Adapter Service Template** as necessary.

6. Select the **Dataset** tab to configure the following fields:

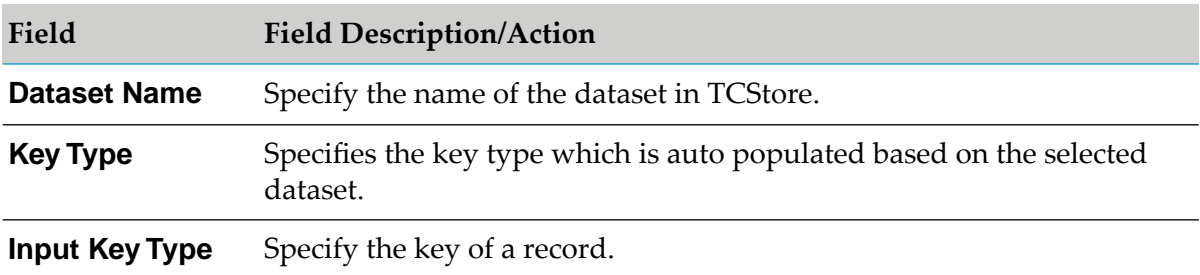

7. To verify input or output information for the service, use the **Input/Output** tab as required.

The below field is auto generated under input section of **Input/Output** tab:

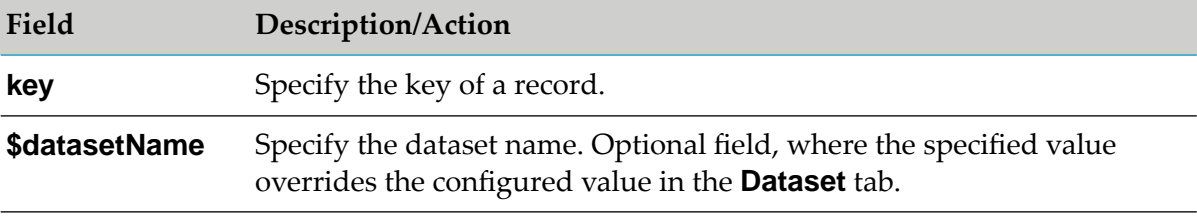

The below field is auto generated under output section of **Input/Output** tab:

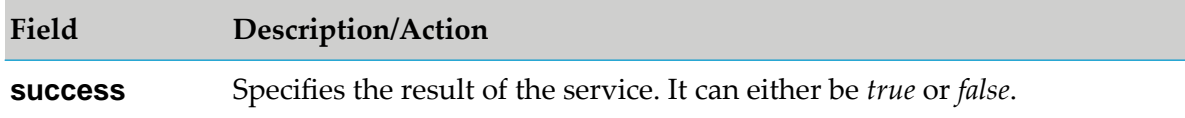

<span id="page-41-0"></span>8. From the **File** menu, select **Save**.

## **Configuring Query Service**

A Query service retrieves the record based on a given key. The service retrieves all the records from the dataset if you do not provide a key value. You can configure Adapter for Terracotta services using Designer. For more information about adapter services, see "Using [Adapter](#page-14-1) [Services"](#page-14-1) on page 15.

Read the section "Before [Managing](#page-35-1) Adapter Services" on page 36, before you configure adapter services.

#### **To configure an adapter service using the Query template**

- 1. In Designer, right-click the folder in which the service is to be contained and select **New** > **Adapter Service**.
- 2. Select the parent namespace, type a name for the adapter service, and click **Next**.
- 3. Select **webMethods Adapter for Terracotta** as the adapter type and click **Next**.
- 4. Select the appropriate **Adapter Connection Name** and click **Next**.
- 5. From the list of available templates, select the **Query** template and click **Finish**.

The adapter service editor for the selected adapter service appears. You can select the **Adapter Settings** tab at any time to confirm adapter service properties such as the **Adapter Name**, **Adapter Connection Name**, and **Adapter Service Template** as necessary.

6. Select the **Dataset** tab to configure the following fields:

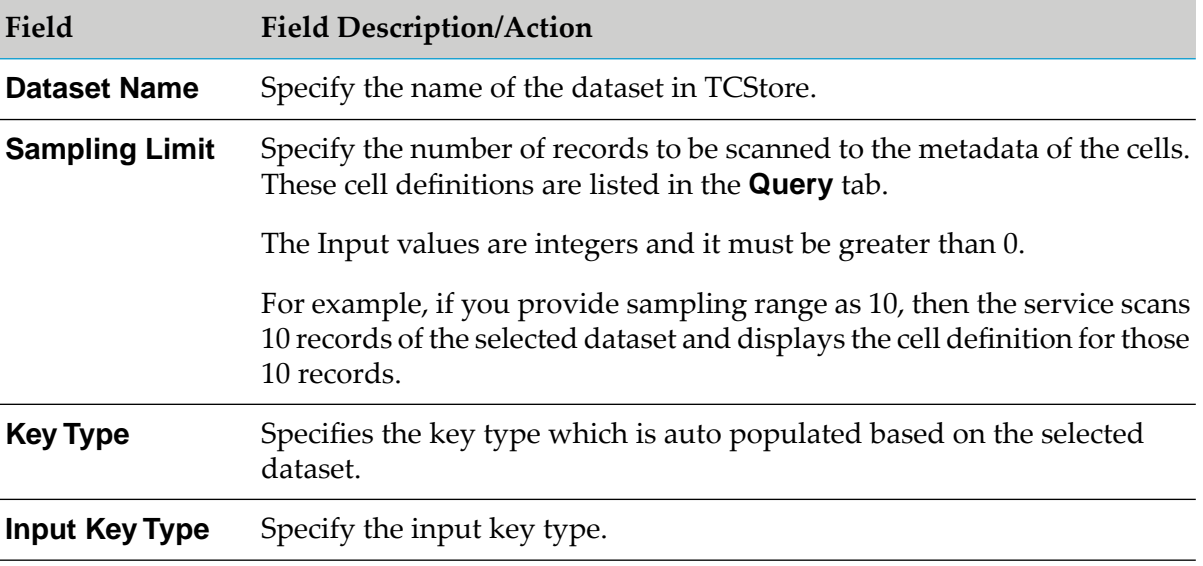

- 7. Use the **Select** tab to define the cells that you need to retrieve from the dataset using the following fields:
	- a. Use the  $\Xi$  icon to create a new row as needed. You can use the  $\Xi$  icon to fill in all cell definitions that are retrieved by scanning the dataset for the specified **Sampling Limit**. Additionally, the second table will have the below fields with respect to the provided IS Document in the **Dataset** tab and the fields for the third table can be entered manually.

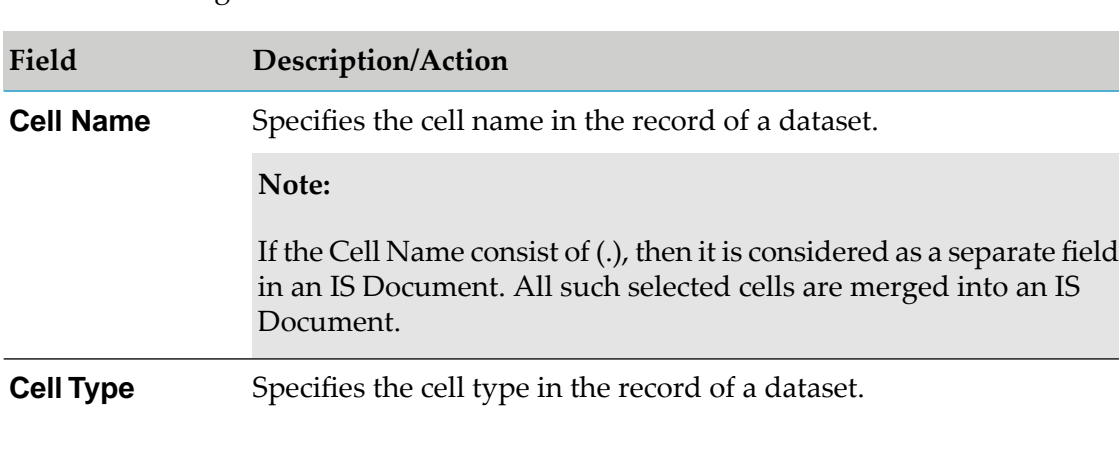

Use the following fields:

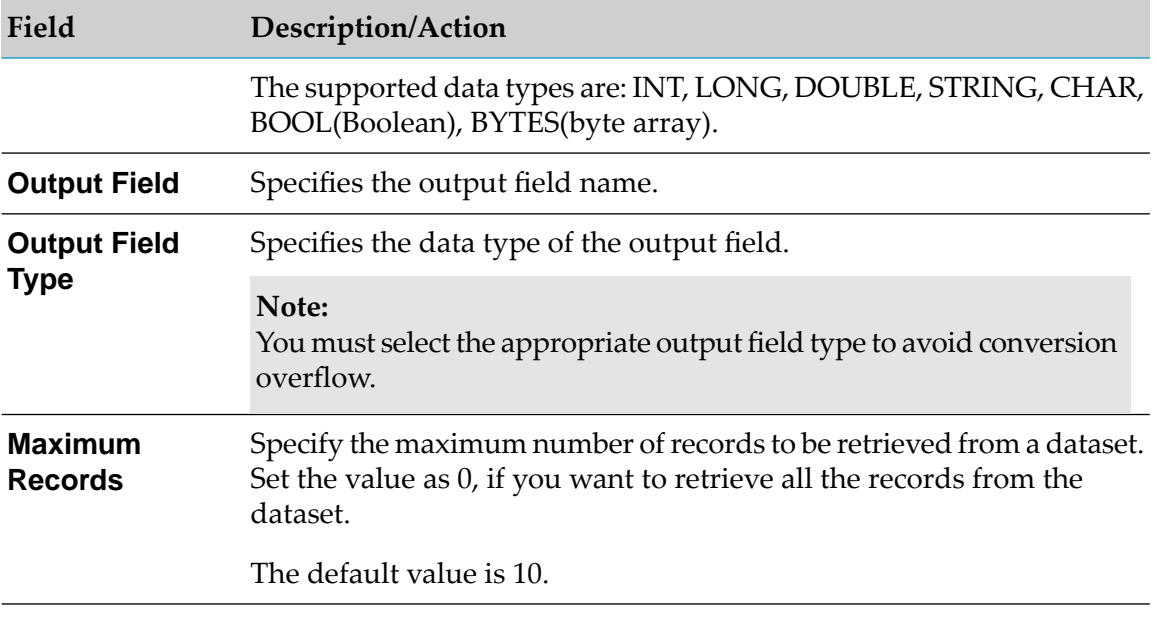

#### **Note:**

Be sure to have unique cells across the tables in the **Select** tab.

- 8. Use the **Filter** tab to filter records matching the specified conditions:
	- a. Use the  $\Xi$  icon to create a new row as needed.

Use the following fields to specify the conditions:

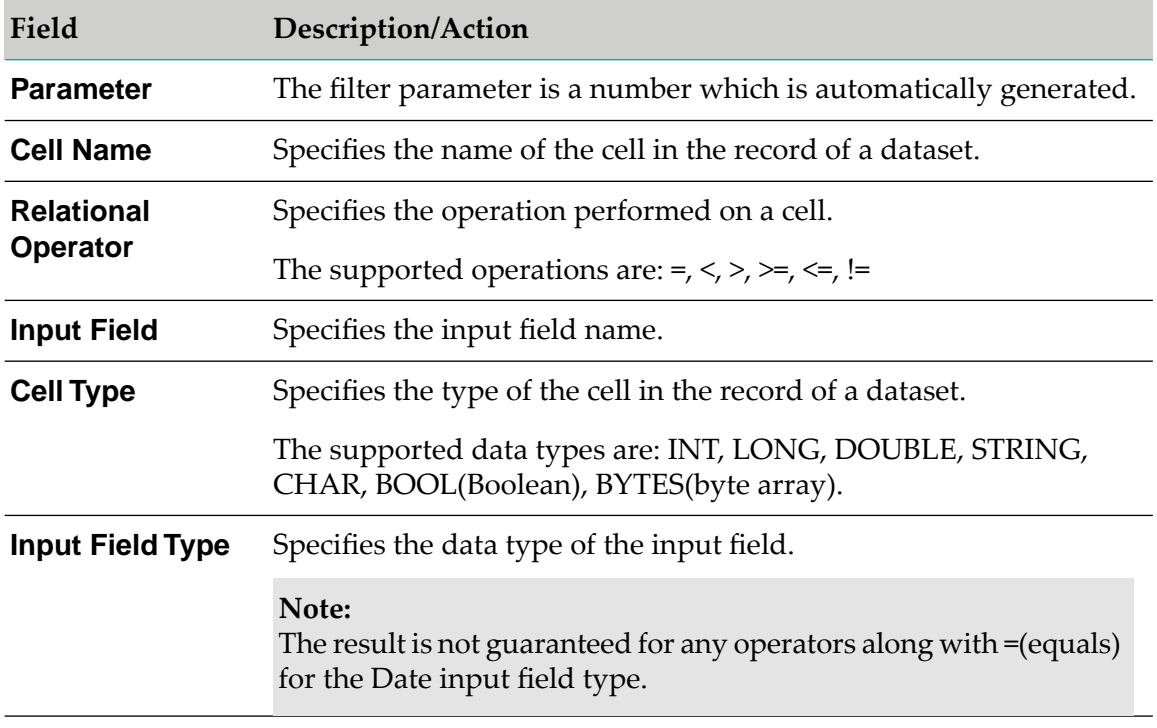

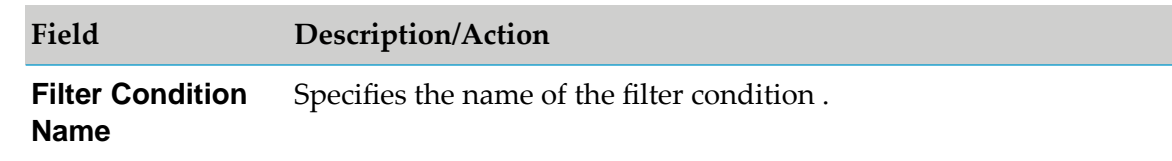

- 9. Use the **Operands** tab to define aggregate filter conditions using the following fields:
	- a. Use the  $\Xi$  icon to create a new row as needed.

Use the following fields:

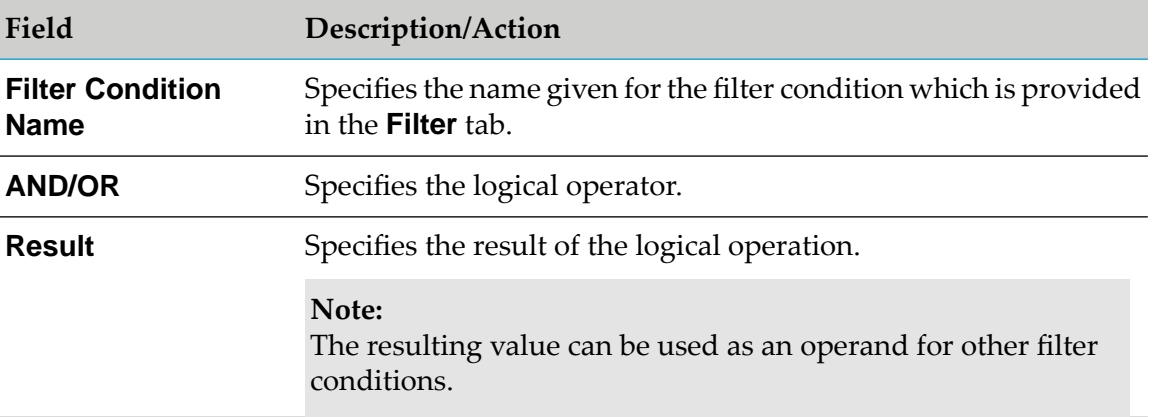

For example, to use an aggregate filter condition such as ( (Cond1 && Cond2) && (Cond5 && Cond6) ) && (Cond3 || Cond4), where cond1 to cond6 are the filter condition names defined in the **Filter** tab can be represented as shown below:

Cond1 and Cond2 = *result1* Cond3 or Cond4 = *result2* Cond5 and Cond6 = *result3 result1* and *result3* = *result4 result4* or *result2* = *result6*

10. To verify input or output information for the service, use the **Input/Output** tab as required.

The below field is auto generated under input section of **Input/Output** tab:

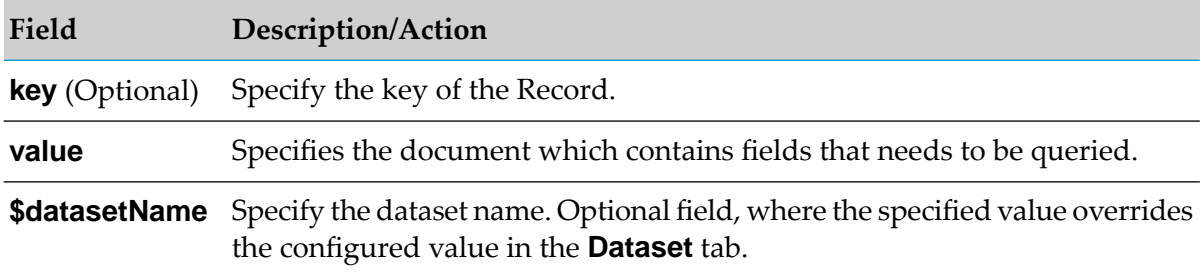

The below field is auto generated under output section of **Input/Output** tab:

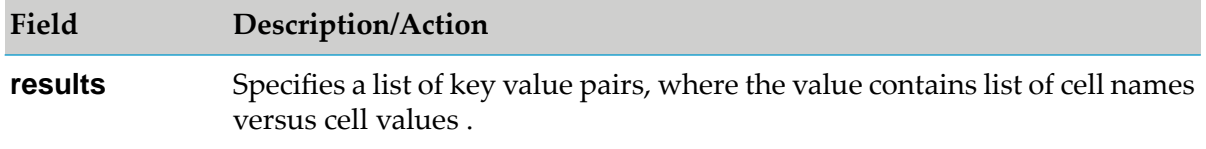

#### 11. From the **File** menu, select **Save**.

This service displays the result as a list of key value pairs where the value is a document which contains the cell names with their corresponding values.

**Note:**

You can retrieve the cells with similar names but with different data types from a dataset by providing different Output Field names.

To retrieve the entire IS Document in a cell, perform the following:

- You can retrieve the entire IS Document that is stored as a string in TCStore. For this, you have to select the Output Field Type as IData. When the Cell Type is a string and the Output Field Type is an IData, the Adapter for Terracotta converts the JSON string to IS Document.
- You can retrieve the entire IS Document that is stored as bytes in TCStore. For this, you have to select the Output Field Type as IData. When the cell Type is bytes and the Output Field Type is an IData, the Adapter for Terracotta converts the bytes to IS Document.

#### **Note:**

The execution of Adapter service can fail with AdapterConnectionException, if a server connection is lost or refreshed when the TCDB server is restarted. In such circumstances, a retry of service execution or inspection of the state on reconnecting is required to determine the effect of the abandoned operation.

## <span id="page-46-0"></span>**6 Terracotta Adapter Administrator APIs**

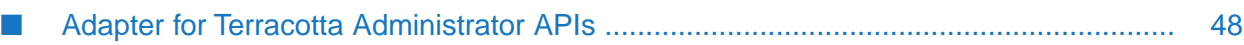

## <span id="page-47-0"></span>**Adapter for Terracotta Administrator APIs**

The administrator APIs are available for Adapter for Terracotta. For more information, see *webMethods Adapter Runtime User's Guide*.

#### **Sample Template for creating Connections:**

```
{
  "connectionAlias": "Connection Alias",
  "adapterTypeName": "com.wm.adapter.wmtcdb.TCDBAdapter",
  "connectionFactoryType": "com.wm.adapter.wmtcdb.connection.TCDBConnectionFactory",
  "packageName": "Package Name",
  "connectionSettings": {
    "uri": "terracotta://localhost:9410",
    "connectionTimeOut": "20",
    "secureDirPath": "",
    "reconnectTimeOut": "20",
    "datasetCacheSize": "20"
  },
  "connectionManagerSettings": {
    "poolable": "true",
    "minimumPoolSize": "1",
    "maximumPoolSize": "10",
    "poolIncrementSize": "1",
    "blockingTimeout": "1000",
    "expireTimeout": "1000",
    "startupRetryCount": "0",
    "startupBackoffSecs": "10"
 }
}
```
# <span id="page-48-0"></span>**7 Managing DataSets**

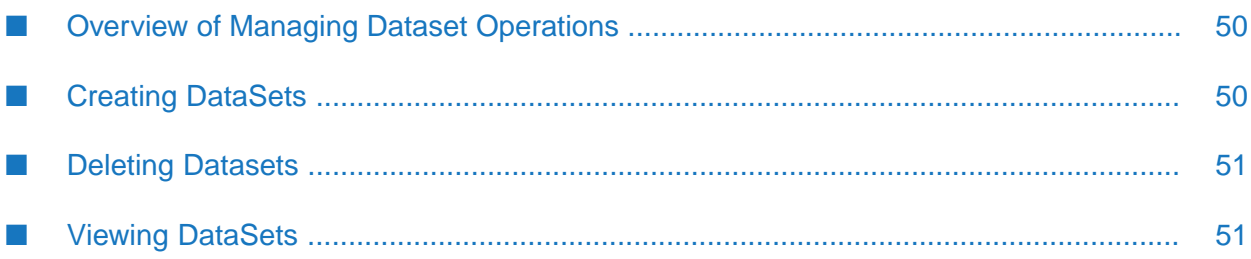

## <span id="page-49-0"></span>**Overview of Managing Dataset Operations**

This chapter describes how to create, view, and delete datasets in TCStore. For more details on datasets, refer *Terracotta documentation*.

## <span id="page-49-1"></span>**Creating DataSets**

You can manage the dataset operations manually on TCStore using the Integration Server Administrator screen.

#### **To create a dataset**

- 1. In the **Adapters** menu of Integration Server Administrator's navigation area, click **webMethods Adapter for Terracotta** .
- 2. On the adapter's screen, click **Dataset Operations**.
- 3. In the **Dataset Admin Operations** section, use the following fields:

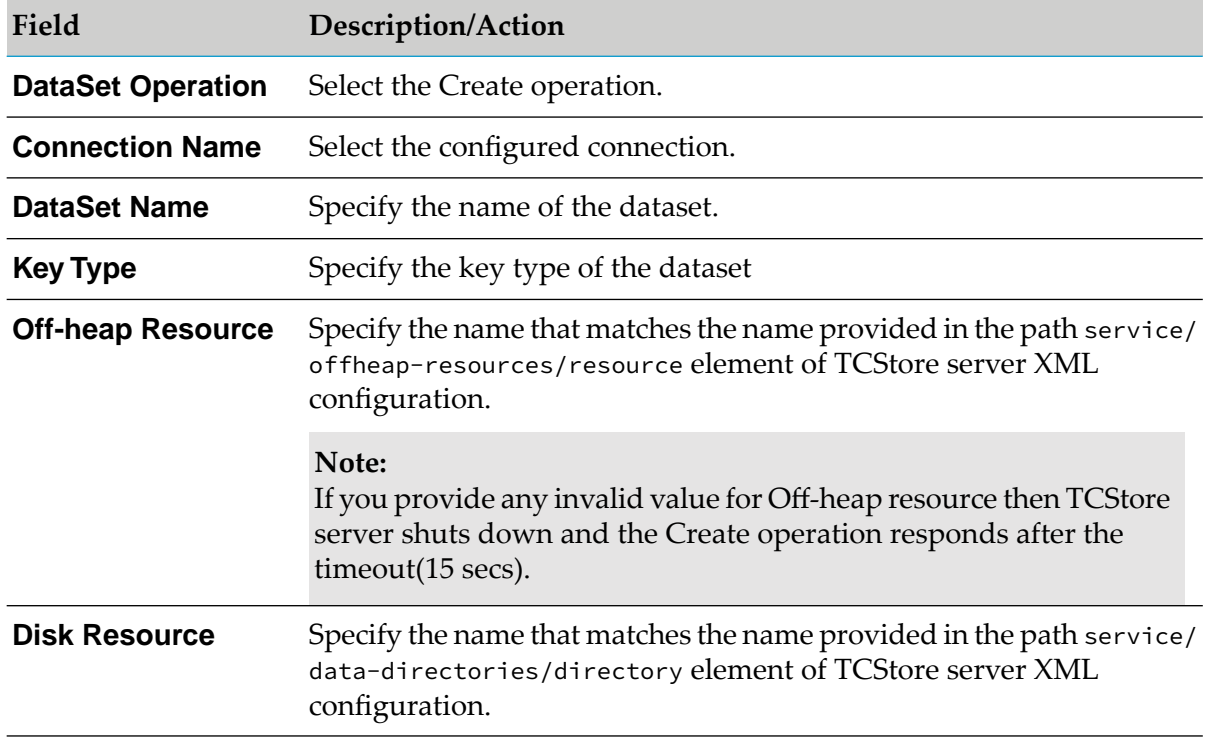

#### 4. Click **Submit**.

### <span id="page-50-0"></span>**Deleting Datasets**

You can delete the dataset operations manually on TCStore using the Integration Server Administrator screen.

#### **To delete a dataset**

- 1. In the **Adapters** menu of Integration Server Administrator's navigation area, click **webMethods Adapter for Terracotta** .
- 2. On the adapter's screen, click **Dataset Operations**.
- 3. In the **Dataset Admin Operations** section, use the following fields:

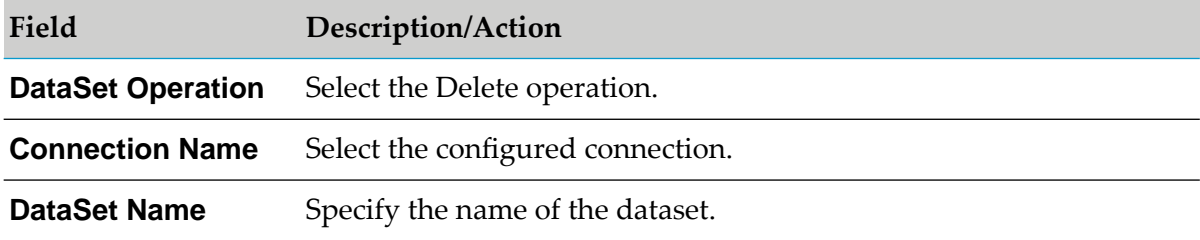

<span id="page-50-1"></span>4. Click **Submit**.

### **Viewing DataSets**

You can view the dataset operations manually on TCStore using the Integration Server Administrator screen.

#### **To view a dataset**

- 1. In the **Adapters** menu of Integration Server Administrator's navigation area, click **webMethods Adapter for Terracotta** .
- 2. On the adapter's screen, click **Dataset Operations**.
- 3. In the **Dataset Admin Operations** section, use the following fields:

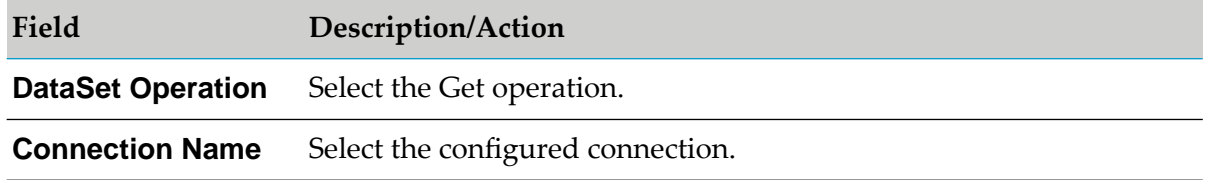

4. Click **Submit**.

## <span id="page-52-0"></span>**A Built-In Services**

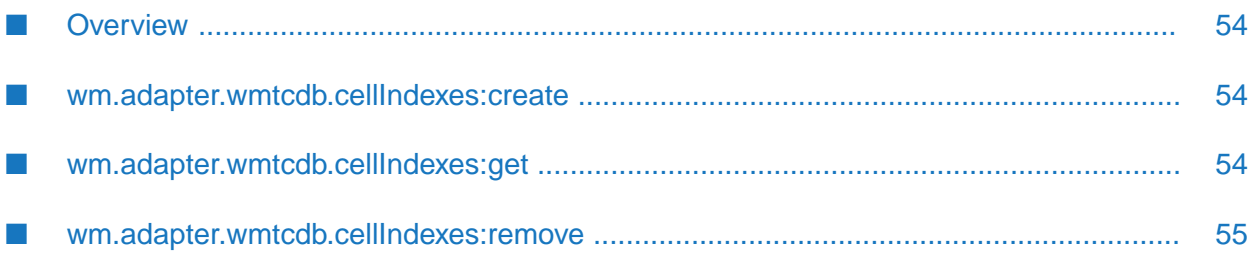

## <span id="page-53-0"></span>**Overview**

This appendix provides information on the built-in services provided by webMethods Adapter for Terracotta. These services are located in the WmTCDBAdapter package.

#### <span id="page-53-1"></span>**wm.adapter.wmtcdb.cellIndexes:create**

The wm.adapter.wmtcdb.cellIndexes:create Java service allows you to create cell indexes on the dataset's cells.

#### **Input Parameters**

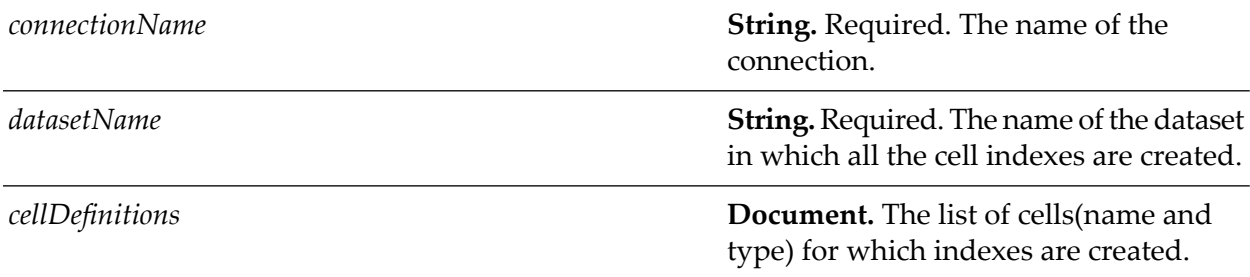

#### **Output Parameters**

<span id="page-53-2"></span>*result* The result of the service. It can be either *true* or *false*.

#### **wm.adapter.wmtcdb.cellIndexes:get**

The wm.adapter.wmtcdb.cellIndexes:get Java service allows you to retrieve all the cell indexes that exist in the dataset.

#### **Input Parameters**

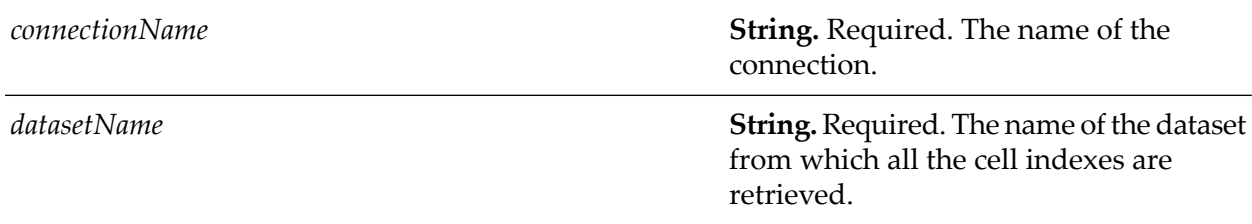

#### **Output Parameters**

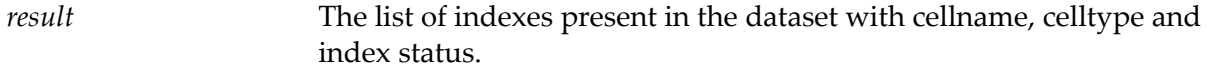

## <span id="page-54-0"></span>**wm.adapter.wmtcdb.cellIndexes:remove**

The wm.adapter.wmtcdb.cellIndexes:remove allows you to delete the cell indexes that exist in the dataset.

#### **Input Parameters**

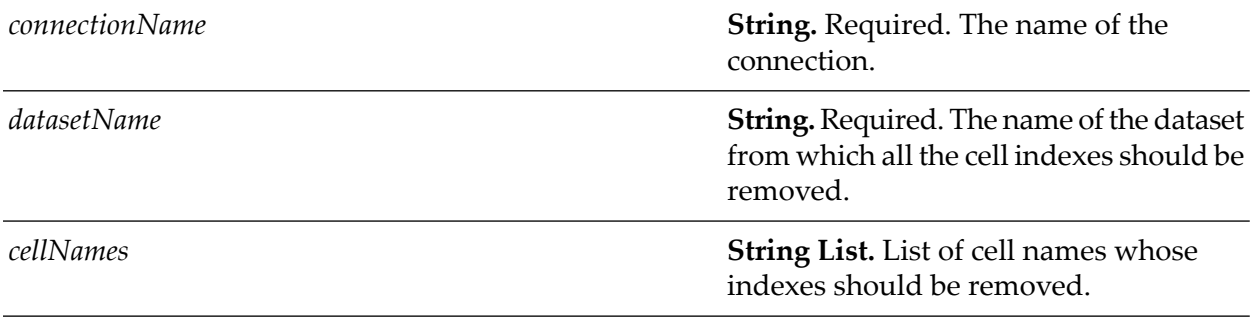

#### **Output Parameters**

*result* The result of the service. It can be either *true* or *false*.